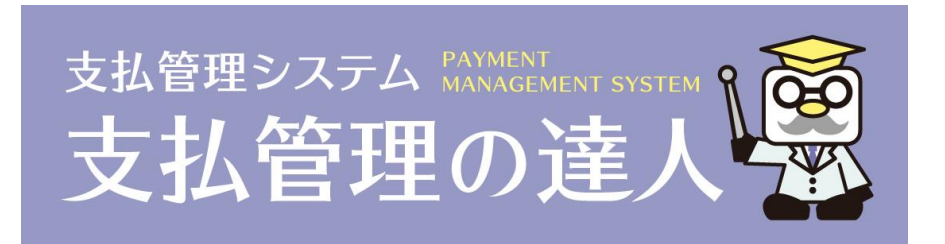

# ユーザーズガイド 財務会計システム連動編

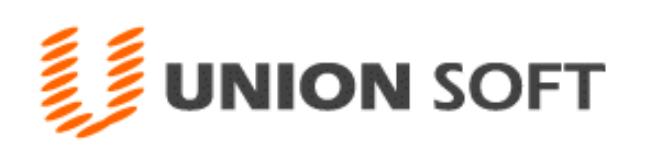

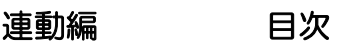

第 1 章 財務会計システム連動概要

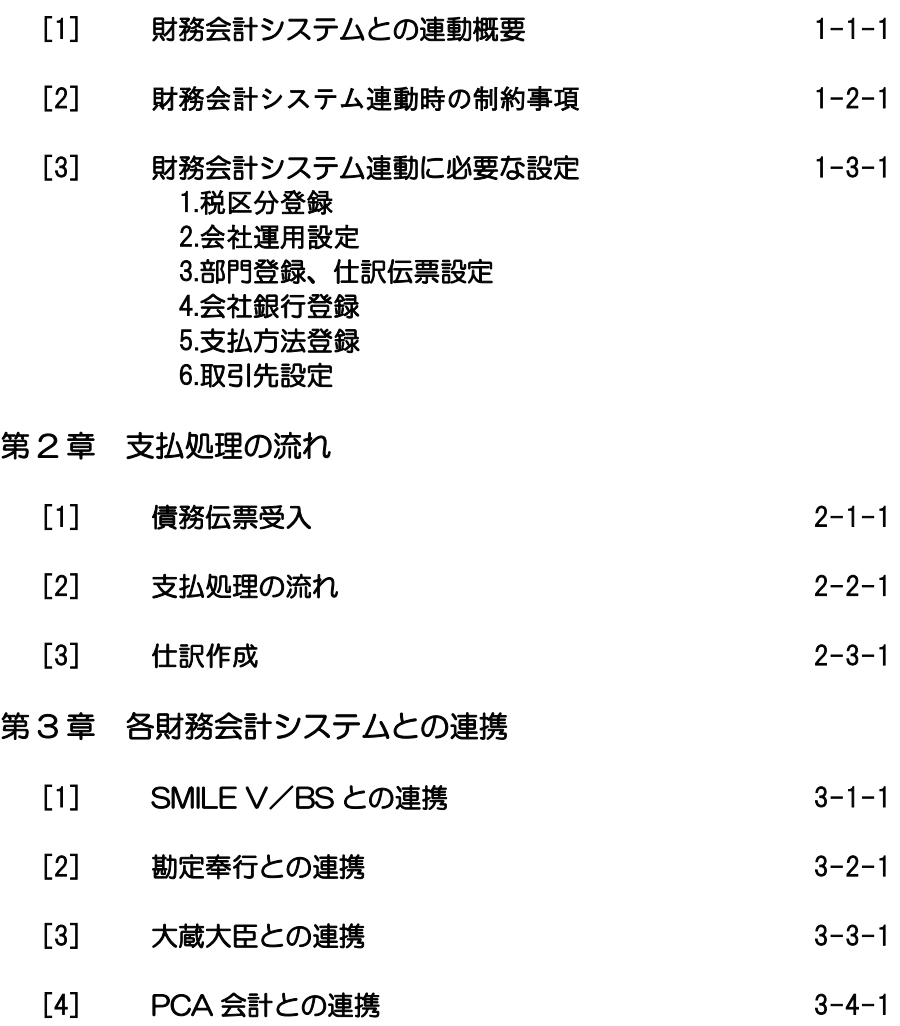

- [1] 財務会計システムとの連動概要 1-1-1 1.財務会計システムとの連動概要 2.連動時の制約事項 3.財務会計システム連動に必要な設定
- [2] 連動時の制約事項 1-2-1
- [3] 財務会計システム連動に必要な設定 1-3-1 1.税区分登録 2.会社運用設定 3.部門登録、仕訳伝票設定 4.会社銀行登録 5.支払方法登録 6.取引先設定

# [1]-1 財務会計システムとの連動概要

#### 1 財務会計システムとの連動概要

当システムは、財務会計システムと連動し、支払データを作成します。

・財務会計システムより債務発生時の仕訳データを出力し、当システムで受け入れることで 支払予定を作成します。 支払予定を元に、支払日別に各取引先への、振込や手形、でんさいなど支払種別と金額を

支払データを作成する流れ

確定します。

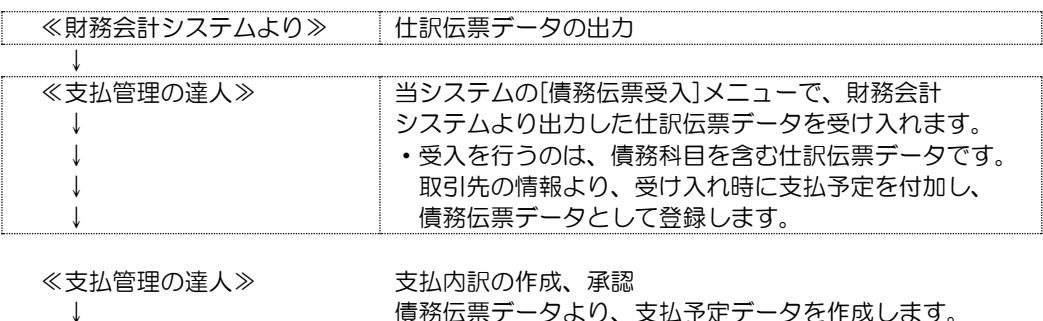

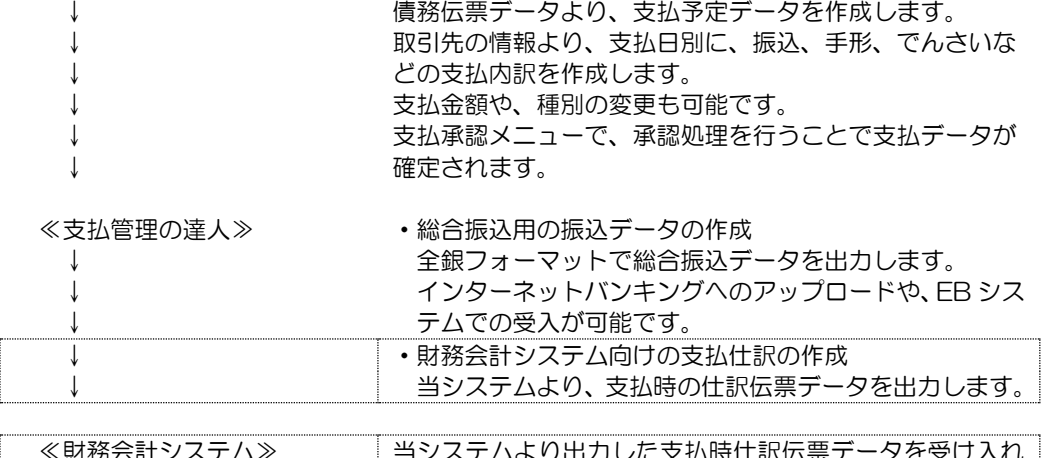

≪財務会計システム≫ 当システムより出力した支払時仕訳伝票データを受け入れ ます。

連動可能な財務会計システム EPSON財務会計システム SMILE V/BS 勘定奉行i8/i10 大蔵大臣NX PCA会計X/DX

財務会計システムと連動する場合、以下のような利用制約があります。

○仕訳データ受け入れ時の制約事項

#### 伝票番号

- ・伝票番号のない仕訳データは受け入れ対象外です。 当システムで仕訳データを受け入れる際は、日付+伝票番号区切り判断します。 伝票番号がない仕訳データは区切りの判断できため、受入対象外とします。
- ・仕訳データファイルに、仕訳日付・伝票番号が同一の異なる仕訳がある場合、受入 時は、同一の仕訳伝票として判断されます。ご注意ください。

#### 仕訳データの重複チェック

 ・受入済の同一日付の仕訳データがある場合、伝票日付重複データとなり受け入れ を行いません。 当システムで仕訳データ受入後、仕訳修正や追加を行い、再受入が必要な場合は、 伝票単位ではなく、仕訳日付単位で当システム受入済の債務データを削除し、修正 した仕訳データの受け入れを行ってください。

○支払時の仕訳作成に関連する制約事項

 ・消費税、税区分の扱いについて 当システムでは、財務会計システムの消費税の設定にかかわらず、「税込」で処理を 行います。 支払時の仕訳 債務科目側 債務伝票受入で支払予定を作成し、確定した場合は 債務伝票受入時に取得した科目および税区分で仕訳を作成します。 支払科目については、当システムで設定している勘定科目(補助科目)の税区分を 反映します。 即時支払で作成した支払については、当システムで設定している勘定科目(補助科目) の税区分を反映します。 ・摘要の文字数について

 当システムの場合、全角・半角の区別はなく最大 50 文字まで入力できます。 連携する財務会計システムにより、登録可能な文字数に制限がある場合は、財務 会計システムの文字数に合わせて、桁数を設定してください。

○その他

・インポート、伝票受入全般

名称に半角シングルクォーテーション(')が含まれる場合、エラーとなり 受け入れできません。

 ・債務伝票受入 科目名称や摘要文に半角カンマが含まれる場合、項目の区切りと判断されエラーに なります。

〇消費税について

即時支払入力の購入内容入力で消費税の指定ができます。 当システムでの消費税計算で対応していますので、支払時の仕訳データ出力する際に、 連携する財務会計システムに応じて、出力する項目を制御しています。 詳細は第三章の「各財務会計システムとの連携」をご参照ください。

財務会計システムと連動するために、当システムで事前に設定を行う項目は、以下の通り です。

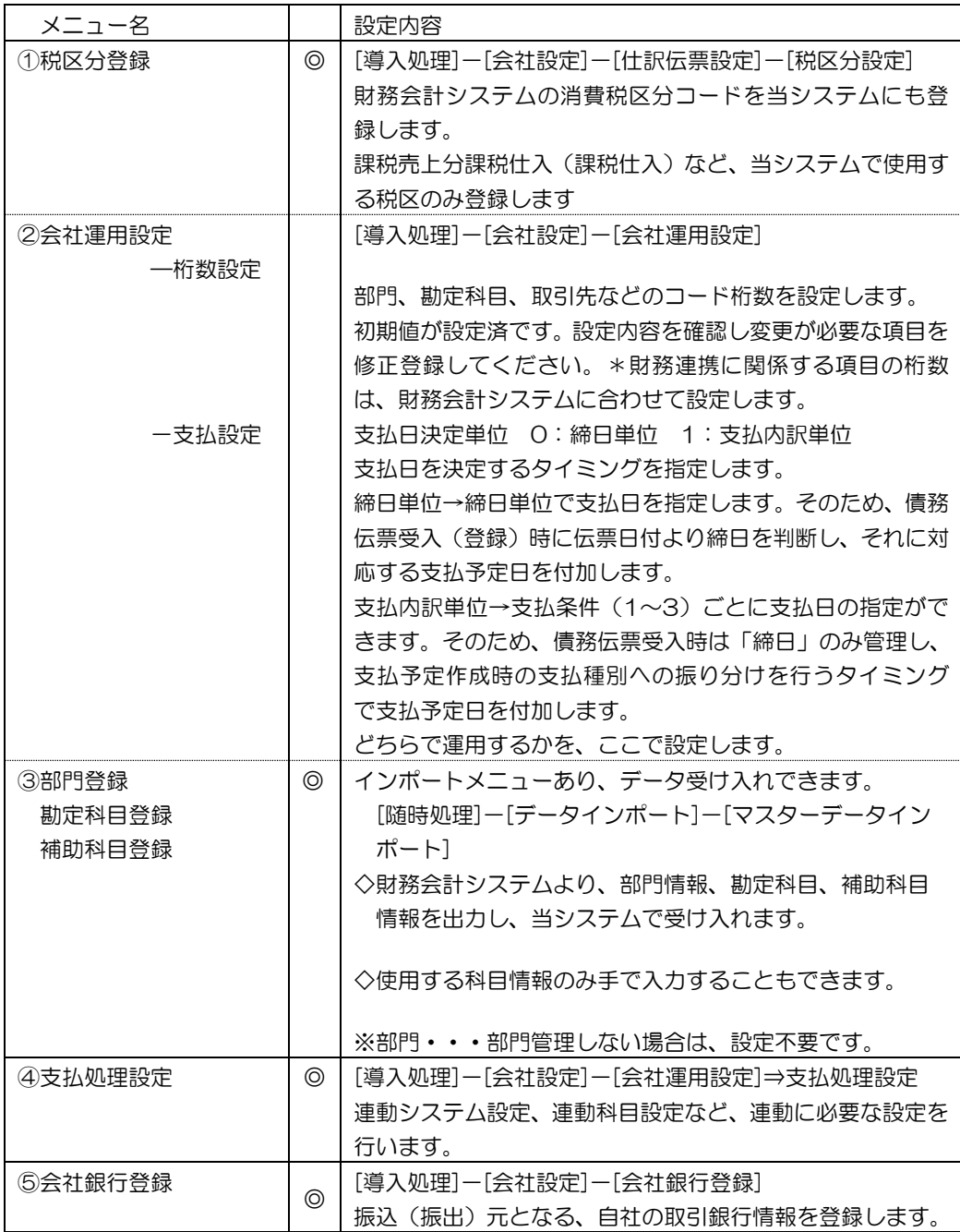

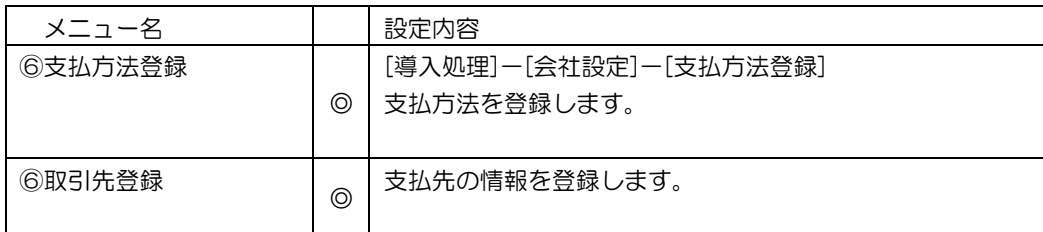

◎必ず設定してください。

#### 1 税区分登録

消費税区分を当システムの税区分登録で登録します。 勘定科目や補助科目の設定に必要です。

○メニュー [導入処理]-[会社設定]-[仕訳伝票設定]-[税区分登録]

メニューを選択すると、[税区分登録]画面が開きます。

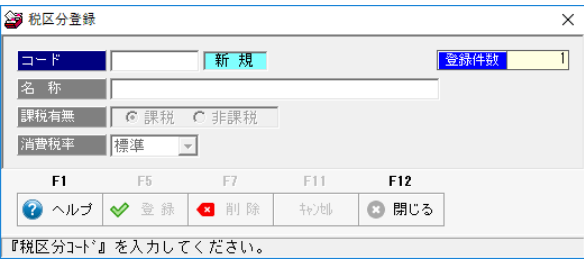

初期値として「0:対象外」が登録済です。 当システムで使用する勘定科目の設定に必要な税区分を追加登録します。 消費税区分コードは、支払時の仕訳作成時に使用します。

・即時支払入力を使用し、経費入力を行う場合は、その経費科目の税区分

・振込時に発生する支払手数料の税区分

<消費税区分コード例>

10 課税売上分課税仕入 12 共通売上分課税仕入 1 非課税仕入

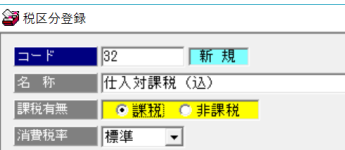

コード・名称は、財務会計システムで使用している 消費税区分コード・名称を入力します。

課税有無 課税・非課税かを選択します。 消費税率は「標準」を選択します。

消費税率について 標準/5%固定/8%固定/10%固定 税区分により税率が固定できる場合は、税区分に合わせて消費税率を選択して ください。

#### 2 会社運用設定-桁数設定

勘定科目などのマスターを登録する前に、桁数設定を確認します。 必要に応じて、桁数を変更してください。

○メニュー [導入処理]-[会社設定]-[会社運用設定]-[基本設定]

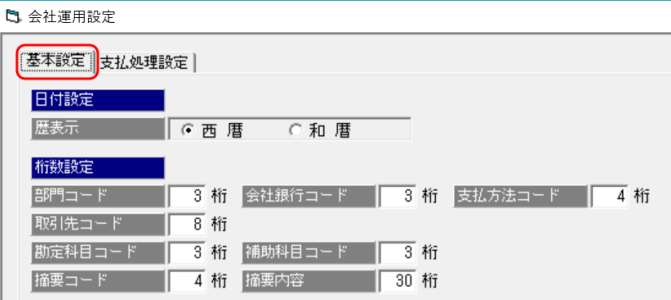

日付の表示方法と各マスターのコード桁数の設定を行います。

- ・暦表示 西暦/和暦 日付の表示方法を選択します。 いつでも変更可能です。
- ・桁数設定 当システムのコードは、文字タイプです。初期値が財務会計システムの コード桁数以上の場合は、特に変更の必要はありません。 桁数が小さい場合に変更登録を行ってください。

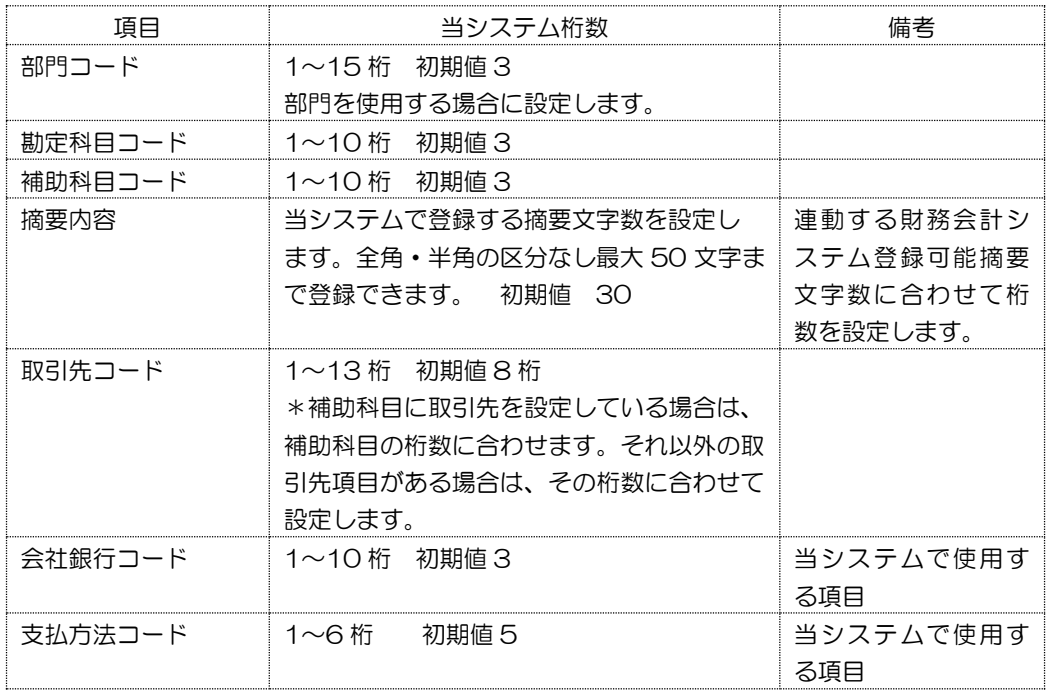

#### 3 部門登録、仕訳伝票設定

部門や勘定科目など仕訳に必要なマスター項目を登録します。

 (1)部門登録 部門管理を行っている場合に、部門を登録します。 ○メニュー [導入処理]-[会社設定]-[部門登録]

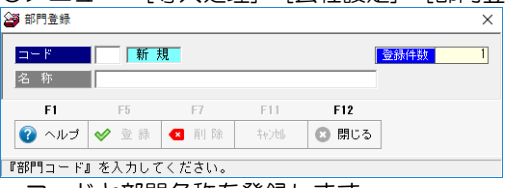

・コードと部門名称を登録します。

 ○データをインポートする場合 [随時処理]-[データインポート]-[マスターデータ]-[部門インポート]

 ①財務会計システムより部門マスターを出力する ②部門インポートで受け入れを行う 財務会計システムより、部門コード、部門名を csv 形式で出力し、受け入れます。

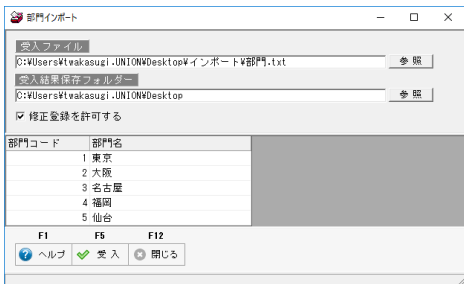

(2)勘定科目登録 勘定科目を登録します。

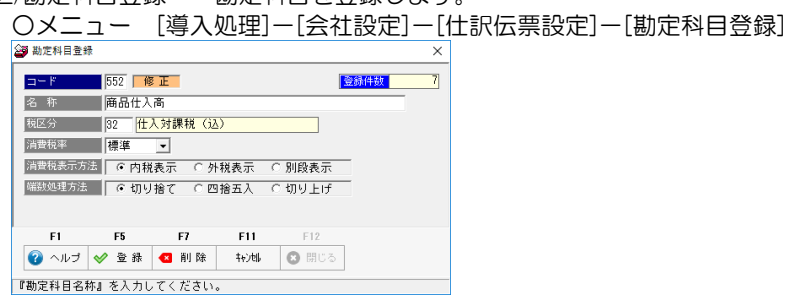

<勘定科目登録 入力項目>

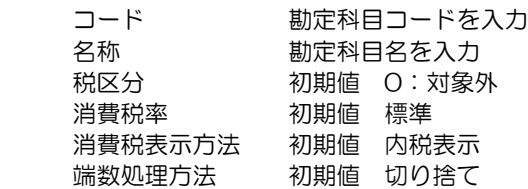

#### 3 部門登録、仕訳伝票設定

 当システムに必要な債務科目や購入科目、支払時に使用する預金科目などを登録 します。

○データをインポートする場合

[随時処理]-[データインポート]-[マスターデータ]-[勘定科目インポート]

①財務会計システムより部門マスターを出力する

②勘定科目インポートで受け入れを行う

財務会計システムより必要な情報を csv 出力し、受け入れます。

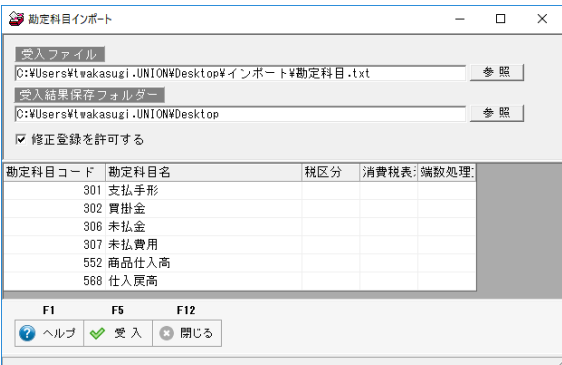

 勘定科目コード、名称のみを受け入れた場合、税区分が初期値の「対象外」で受け入れ られます。そのため、課税科目については、受け入れ後税区分の追加設定が必要です。 ご注意ください。

※受入元のファイルを加工する

⇒ 勘定科目名の次の列に税区分コードを設定し受け入れると、受入後の修正入力は 不要です。

(3)補助科目登録 補助科目を登録します。

○メニュー [導入処理]-[会社設定]-[仕訳伝票設定]-[補助科目登録]

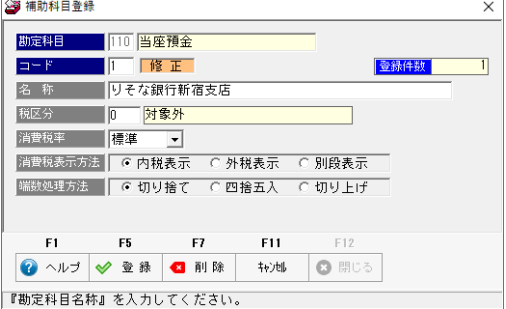

補助科目を登録する勘定科目コード を入力します。 補助科目コード、名称その他 必要項目を入力し、登録します。

 ○データをインポートする場合 [随時処理]-[データインポート]-[マスターデータ]-[補助科目インポート]

 ①財務会計システムより部門マスターを出力する ②補助科目インポートで受け入れを行う

#### 3 部門登録、仕訳伝票設定

財務会計システムより必要な情報を csv 出力し、受け入れます。

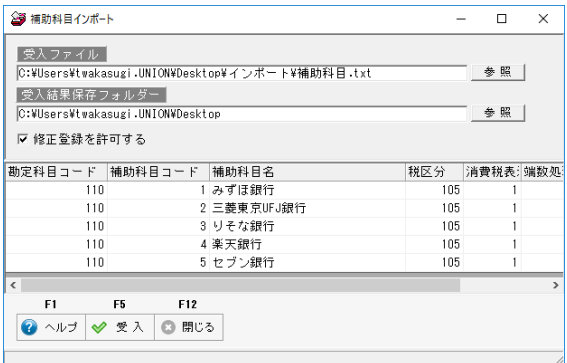

#### 補助科目の注意点

・債務科目の補助科目に取引先を使用している場合、債務科目の補助科目は登録不要です。

 債務科目の補助科目が取引先の場合、当システムの取引先として債務科目の補助科目を 登録します。

 そのため、財務会計システム向けに作成する仕訳の債務科目の補助科目には、自動的に 取引先が付加されます。

 上記の理由により、当システムでは、債務科目の補助科目として取引先を登録しなくて も問題ありません。

 ※当システムでの「債務科目」とは、[会社運用設定]-[連動科目設定]で、「債務科目」と して登録されている勘定科目のことです。

### 4 会社銀行登録

 振込元(振出元)となる自社の取引銀行を登録します。 複数の取引銀行がある場合は、すべて登録してください。

○メニュー [導入処理]-[会社設定]-[会社銀行登録]

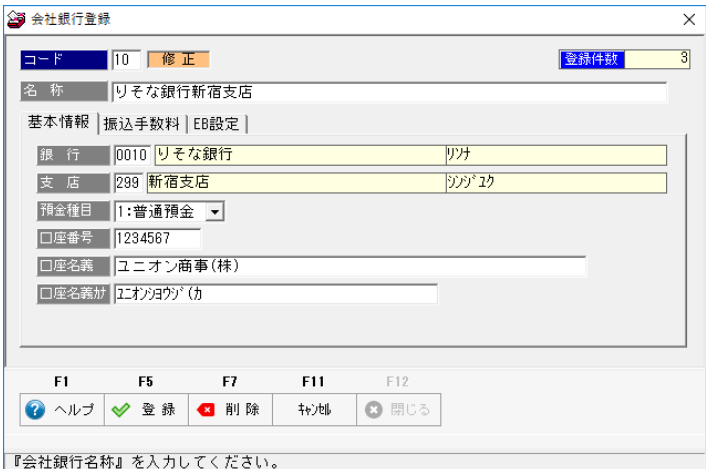

コード、名称を入力します。

 名称は、検索時や、管理帳票に表示されます。口座や目的がわかるような名称を 入力してください。

<基本情報>

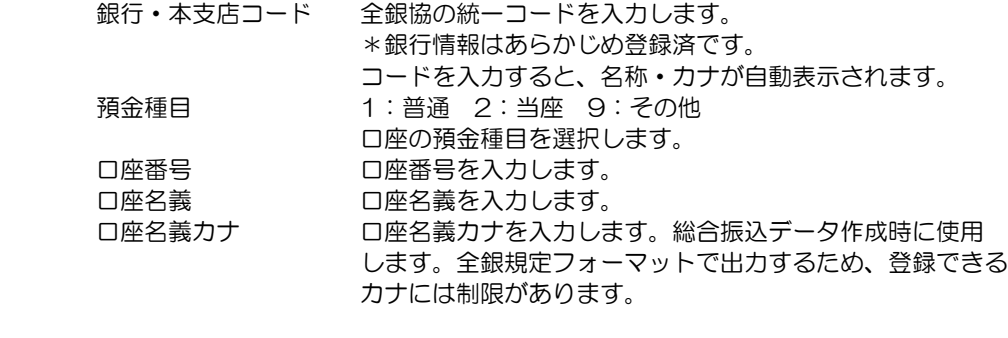

 参考:全銀規定フォーマットで使用できる文字 英字 26 種類 ABCDEFGHIJKLMNOPQRSTUVWXYZ 数字 10 種類 1234567890 カナ 46 文字 ※拗音 「ャ」「ュ」などは不可 濁音、半濁音、記号 10 種類

、 。<br> ¥ 「 」 ( ) *(* <del>.</del> -

#### 4 会社銀行登録

<振込手数料>

振込を行う際の手数料を設定します。

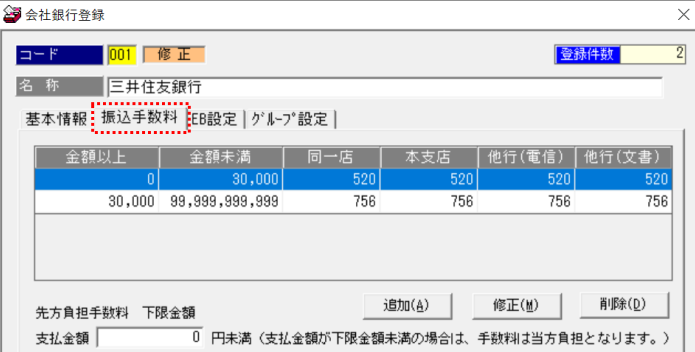

振込手数料を設定すると、支払金額より手数料を自動判断し計上します。

[追加]ボタンをクリックすると、総振 手数料の入力画面が表示されます。 金額範囲と振込手数料金額を入力し 「OK」をクリックします。

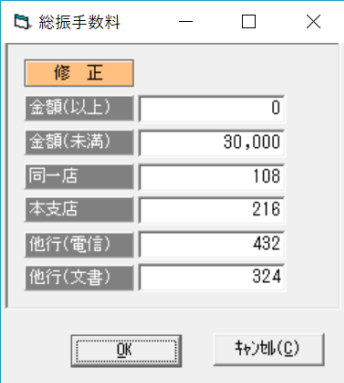

 <EB 設定> 総合振込データを作成する際の、自社の依頼人コード、ファイルの形式 を設定します。

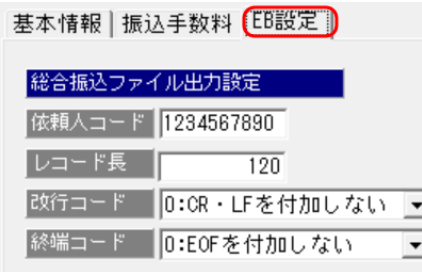

依頼人コード欄に、取引金融機関から 指定された委託者コード(会社コード) を入力します。\*10 桁の数字

レコード長などファイル形式は、特に 変更の必要はありません。

また、先方負担手数料の場合に、支払の下限金額を設定できます。 例えば、支払金額が 1 万円以下の場合には、振込手数料を当方負担とする場合、下限金額 を「10,001」と入力します。

#### 5 支払方法登録

支払方法を登録します。

 債務の支払いをする際に使用する支払種別や、支払科目をパターン登録します。 ○メニュー [導入処理]-[会社設定]-[支払方法登録]

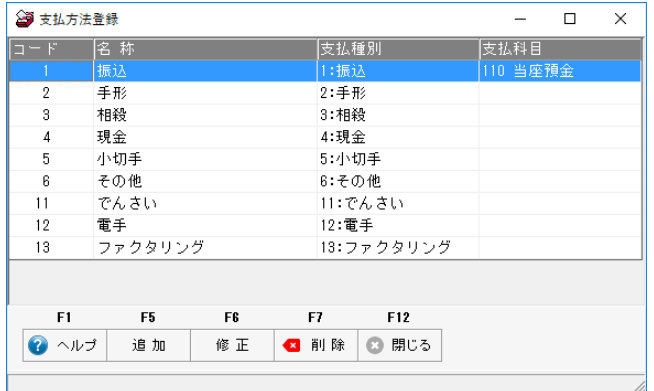

 支払方法は、初期値として 1~13 まで登録されています。 設定されているのは、支払種別のみです。財務会計連携時に使用する支払種別の 勘定科目等の設定が必要です。

※振込や手形など、振込(振出)元の会社銀行が複数ある場合、支払種別・会社 銀行単位で、支払方法を登録してください。(手順は下記参照)

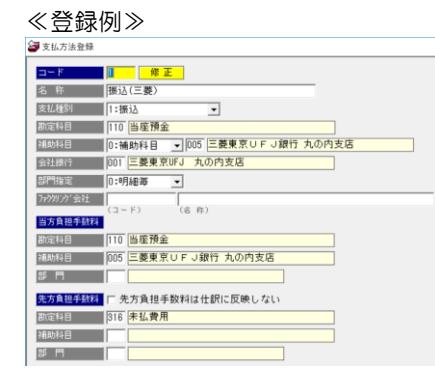

「追加」ボタンをクリックすると、支払方法 登録画面が開きます。 初期設定されている支払方法を選択し、「修 正」ボタンをクリックすると、修正モードで 画面が開きます。 \*新規に登録する場合は、支払方法コード、 支払方法名称を入力使用マスク。 次に、支払種別で振込を選択します。 支払時の勘定科目・補助科目を入力し、 振込や手形、でんさいの場合は、登録済の会 社銀行を選択します。

◎取引先情報の受け入れ前に、支払方法の登録を行ってください。

振込時の手数料科目の設定について

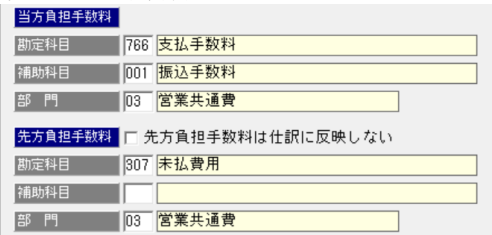

#### 5 支払方法登録

 ・当方負担手数料 勘定科目・補助科目・部門 手数料が当方負担の場合の、借方勘定科目・補助科目を設定します。 手数料科目の部門が固定で設定できる場合は、ここで部門も設定します。 手数料が後払いで、支払時に仕訳作成を行わない場合は、設定不要です。

 ・先方負担手数料 勘定科目・補助科目 手数料が先方負担の場合の、貸方勘定科目を設定します。 後払いで、貸方側に発生する(未払)手数料科目を入力します。 都度払の場合、科目の設定は不要です。

⇒ 科目を設定しなかった場合 買掛金 50,000 / 当座預金 50,000 のように、買掛金額で 仕訳を作成します。

□先方負担手数料は仕訳に反映しない

 チェックを付けると、先方負担の振込手数料を差し引いた金額で仕訳を作成し ます。

 ⇒ 支払金額 50,000 円 先方負担手数料 500 円の場合の仕訳 買掛金 49,500 / 当座預金 49,500

#### 6 取引先設定

(1)取引先登録

取引先の会社名や住所、支払方法、振込先口座情報など、支払に必要な取引先の情報を 登録します。 ○メニュー [導入処理]-[取引先設定]-[取引先登録]

 財務会計システムより出力した債務伝票受入を行う際に、登録済の取引先コードと、 債務科目の補助科目コードもしくは、取引先と指定されている項目のコードが一致するか をチェックし、コードが一致する場合にその取引先の債務データとして、受け入れます。

 財務会計システムで、取引先を追加登録した場合、当システムにも追加登録を行って ください。

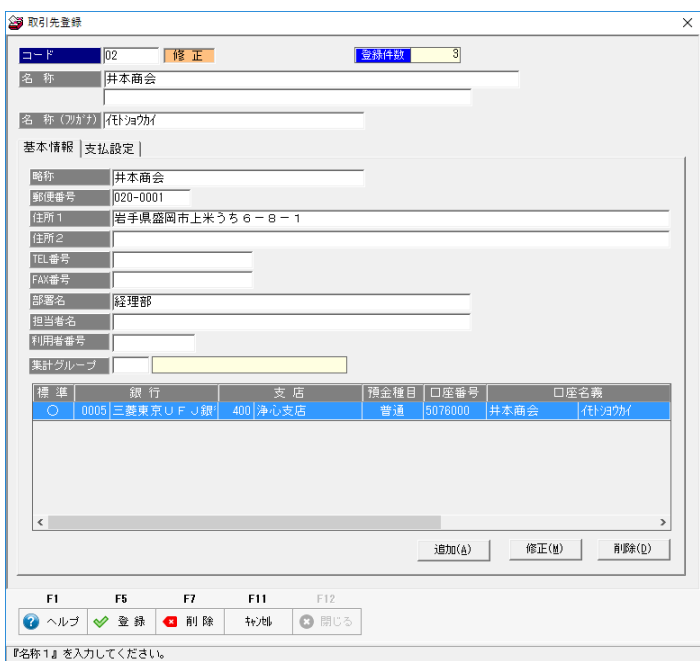

 ・取引先の住所情報 支払通知書を印刷する際に使用します。 支払通知書を印刷しない場合は、設定不要です。

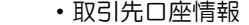

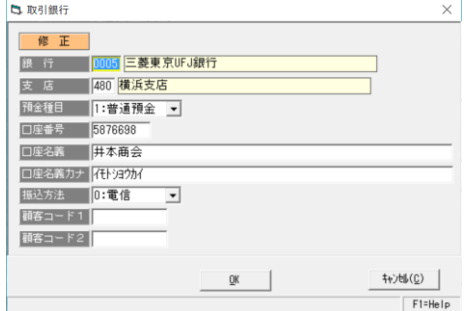

振込先の口座情報を登録します。 振込データの作成に必要な情報です。 「追加」ボタンをクリックし、取引先 銀行画面を開き、登録します。

#### 6 取引先設定

◆取引先登録‐支払設定 取引先の支払条件、支払方法を設定します。

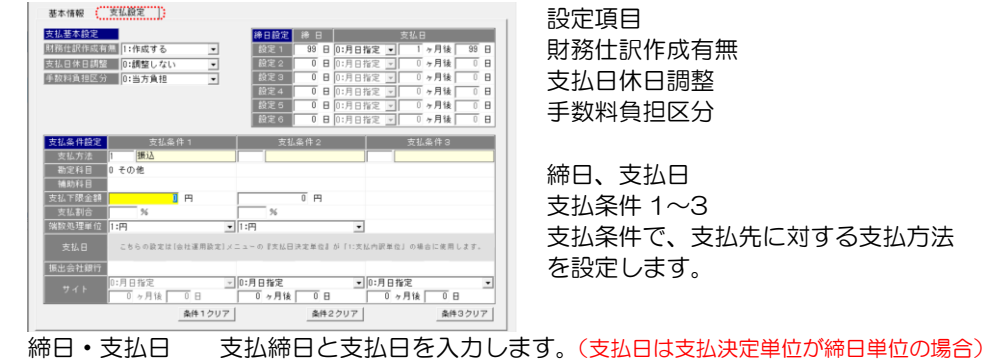

 日付 99=月末日 支払予定は、月日指定(〇ケ月後〇日)か日指定(〇日後)選択 できます。 1~6 まで複数回締日の設定ができます。 締日がひとつの場合は、設定 1 のみ入力します。 財務仕訳作成有無 0:作成しない / 1:作成する

- 初期表示 1:作成する 取引先によって、支払時の仕訳作成を行わない場合に「作成しない」 を選択します。 支払休日調整 支払日が銀行休日の場合に、休日から営業日への振替を行うか設定 します。
- 0:調整しない 1:休日の前営業日 2:休日の後営業日 手数料負担区分 0:当方負担 1:先方負担 振込時の振込手数料の負担区分を選択します。

 支払条件 1~3の3件まで登録できます。 [支払予定作成]メニューで、取引先の支払金額が決まると、ここで設定した 支払条件に従い、システムで自動的に振り分け、支払内訳を作成します。 ※自動振分された内訳は、[支払内訳入力]メニューで変更できます。 支払決定単位が「支払内訳単位」の場合、支払条件ごとに支払日を設定

支払の振り分けは、支払条件1⇒支払条件2⇒支払条件3の順に行います。

<支払条件設定例> \*締日単位の場合の例です。

①10万円以上は手形(サイト 120 日)を振り出し、10万未満は銀行振込

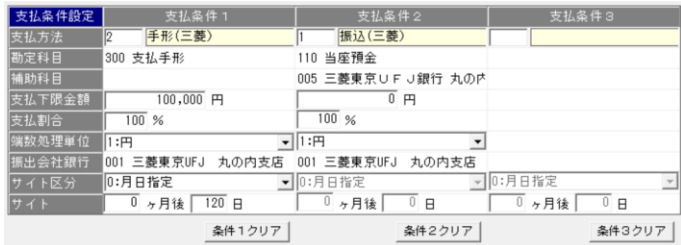

#### 6 取引先設定

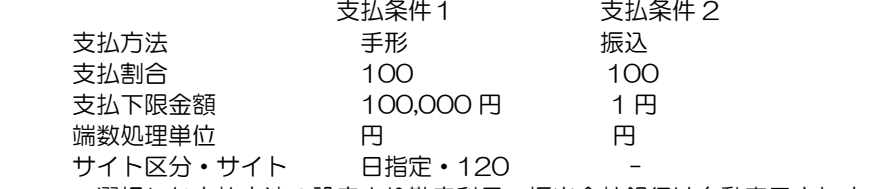

\*選択した支払方法の設定より勘定科目・振出会社銀行は自動表示されます。

#### <支払条件設定例>

 ②300 万円以上は手形(サイト 120 日)を振り出し、300 万未満の場合、 半金半手(手形サイト 90 日)

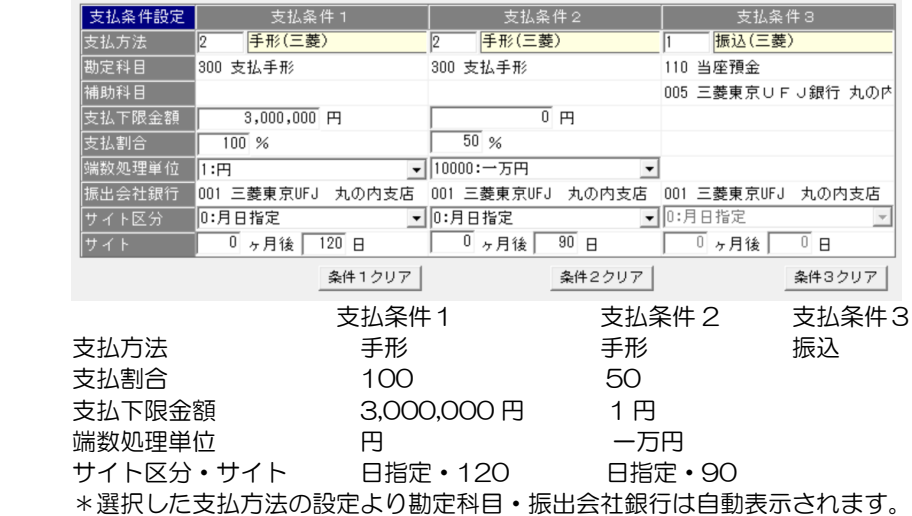

#### (2)集計グループ登録

 財務会計システムで、締・支払日がことなるため、同一の会社を別の取引先として 登録している場合、管理帳票を出力する際に、「集計グループ」を登録することで 集計グループ単位で集計・出力ができます。 必要に応じて、集計グループを登録し、取引先登録の「集計グループ」欄で、コードを 設定してください。

○メニュー [導入処理]-[取引先設定]-[集計グループ登録]

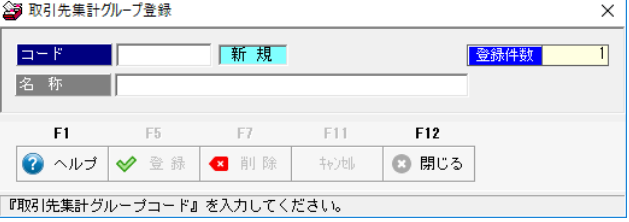

 コード ⇒ グループコードを入力 名称 ⇒ 表示取引先名を入力

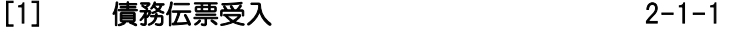

[2] 支払処理の流れ 2-2-1

 $[3]$ [3] 仕訳作成 2-3-1

財務会計システムより出力した仕訳伝票を当システムで受け入れます。

メニュー [支払処理]-[債務伝票受入]

[債務伝票受入]メニューを選択すると、受入画面が開きます。

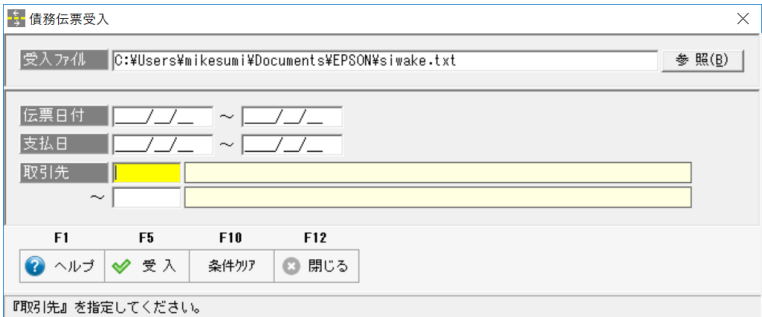

操作方法

・受入ファイル欄で、財務会計システムより出力した仕訳データファイルを指定します。 \*ファイルの指定

 次回から、選択したファイルのパスが表示されます。毎回、出力ファイルが異なる 場合は、再選択してください。

 受入条件 伝票日付/支払日/取引先 受け入れる仕訳データを絞り込む場合は、伝票日付など条件を指定します。

ファイルを指定し、F5[受入]ボタンをクリックすると、仕訳データの受入が実行されます。

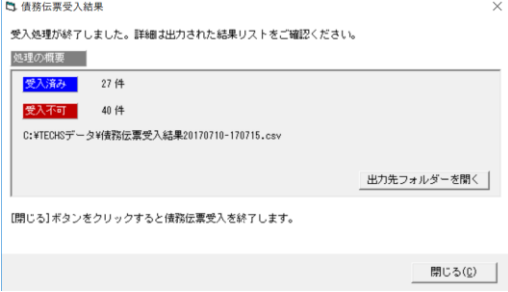

受入が完了すると、メッセージが表示されます。 受入結果は、ファイルとして出力されます。

※「出力先のフォルダーを開く」ボタンをクリックすると、出力先フォルダーが開き、 出力したファイルの確認ができます。

当システムの債務データとして登録されるのは、債務科目のみです。 債務科目の相手科目となる購入科目は登録されません。 財務会計システムより出力したどの仕訳を受け入れたか、対象外としたかの結果は 受入結果ファイルで確認できます。保存先の「債務伝票上受入結果」ファイルを ご参照ください。

受入時間の目安

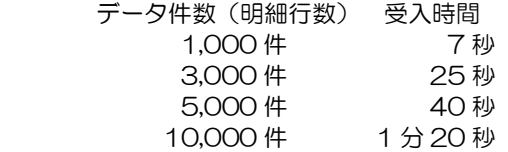

 ※受入時間は、処理を行う PC 環境によっても異なり、上記の目安の時間より長く かかる場合もあります。

 債務伝票受入は、受入時に受入対象・対象外のチェックを行いながら受け入れるため、 データ件数が多くなるほど、時間がかかります。 月次の仕訳データが多い場合は、1 ケ月単位で仕訳伝票を出力せず、10 日単位など 伝票日付を絞り込み、出力を行ってください。

◇受入対象の仕訳

- ・会社運用設定の「連動科目設定」で指定した「債務科目」「購入科目」を 含む仕訳伝票
	- 貸方に債務科目がある場合
	- ・債務科目 買掛金 取引先① 買掛金 1,000 と登録されます。 借方 購入科目 1,000 貸方 買掛金 1,000 取引先①

借方に債務科目がある場合

 ・債務科目 買掛金 取引先① 買掛金 ▲1,000 と登録されます。 借方 買掛金 1,000 貸方 購入科目 1,000 取引先①

◇受入対象外の仕訳

- ・支払方法登録で指定された勘定科目を含む仕訳伝票 支払科目を含む場合、同一伝票内に債務科目・購入科目があっても伝票単位で 受入対象外となります。 財務会計システムの仕訳入力時に、支払と債務計上伝票は別伝票として入力して ください。
- ・伝票番号がない仕訳 伝票区切を、伝票日付+伝票番号で判断し、受け入れます。 伝票番号がない場合、伝票区切の判断が正しく行えないため、受入対象外とします。
- 注意点 同一仕訳日付で同一仕訳番号の伝票が存在する場合、当システムでは 1 伝票 として受け入れます。

**2-1-2**

 ◇債務科目のみの仕訳伝票の場合 例) 債務科目 買掛金、未払金 下記のように、債務科目のみの仕訳の場合、下記のように受け入れます。 借方 買掛金 1,000 未払金 1,000 取引先① 取引先① ⇒ 取引先① 買掛金 ▲1,000 取引先① 未払金 1,000

債務伝票の再受入を行う際の注意点

・登録済の債務伝票がある場合、仕訳内容が異なる未受入の伝票でも日付単位で 重複チェックを行うため、受け入れることができません。

 財務会計システムで、追加伝票や修正伝票が発生し、債務伝票の受け入れを行う 場合、受入済の債務伝票を削除してから、受入を実行してください。

・債務伝票の削除手順

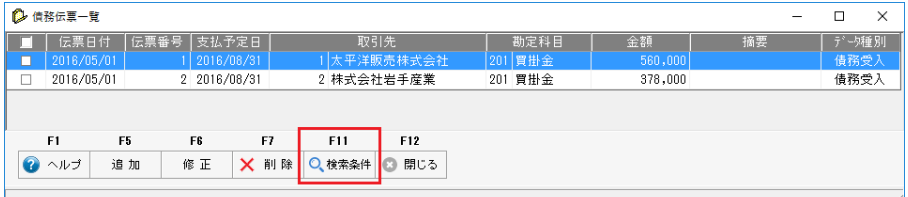

 [支払処理]-[債務伝票入力]メニューを選択します。 画面の F11[検索条件]をクリックすると、検索条件指定画面が開きます。

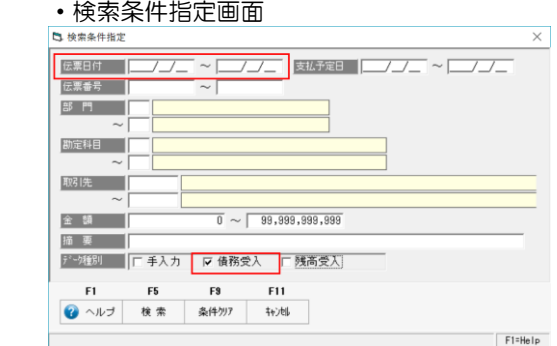

 削除する伝票日付範囲を入力します。 データ種別 「債務受入」にのみチェックを付けます。

 条件を指定し、F5[検索]ボタンをクリックすると、債務伝票一覧画面に戻り 検索結果が表示されます。

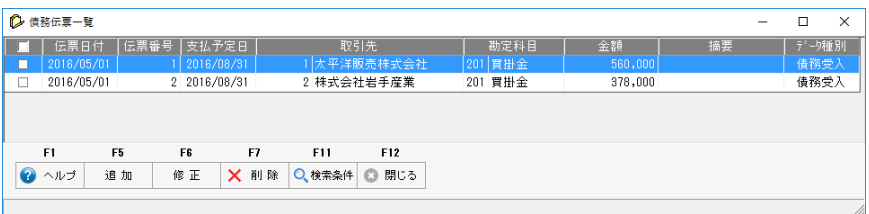

 項目タイトル行の「□」部分をクリックすると、表示されている明細すべてにチェック (☑)が付きます。

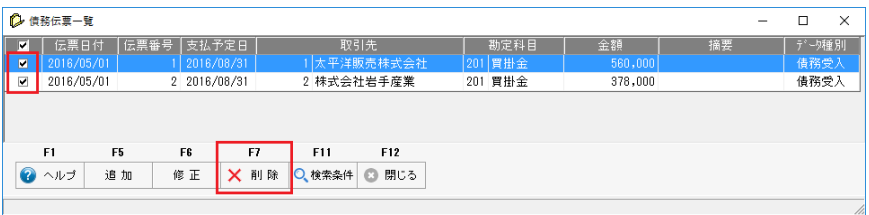

 削除する伝票にチェックを付け、F7[削除]をクリックします。 表示された確認メッセージを「はい」で進むと、選択した債務伝票が削除されます。

 債務伝票入力画面より削除する場合は、明細を画面上で確認し削除することが できます。ただし、1000 件以上など大量の明細を削除する場合、この画面からの 削除は、時間がかかります。

大量データを削除する場合、[会社データ保守]メニューから削除を行ってください。

## [2]-2 支払処理の流れ

債務伝票で受入後の操作の流れ

↓

- ○支払予定入力 すり 支払日別に債務データを集計し表示します。 ここで、各取引先の支払金額を決めます。
- ○支払内訳入力 支払予定入力で決めた支払額の支払方法を決めます。 取引先登録の支払条件より、自動的に支払内訳を作成します。 変更がある場合は、支払内訳入力で変更処理を行います。
	- ◆経費等の支払を入力する [支払処理]-[即時支払入力]で、都度入力します。

 ↓ ○支払承認 支払内訳が決まったら、支払承認処理を行い、支払を確定します。 ・支払承認を行うと、財務会計システム向けの支払時仕訳作成 が可能になります。

操作の詳細は、ユーザーズガイド機能編をご参照ください。

財務会計システムで受け入れる形式で、支払時の仕訳データを出力します。

メインメニューの[連動処理]‐[仕訳作成]を選択します。

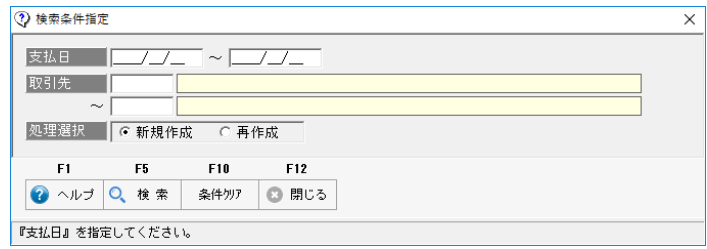

検索条件指定画面が開きます。

作成する仕訳の条件を入力し、F5[検索]ボタンをクリックします。

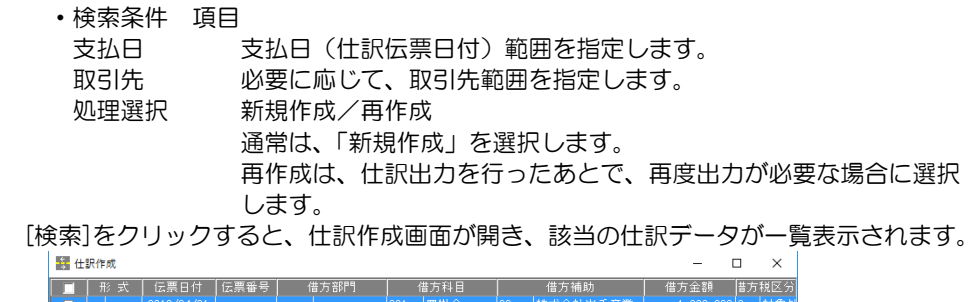

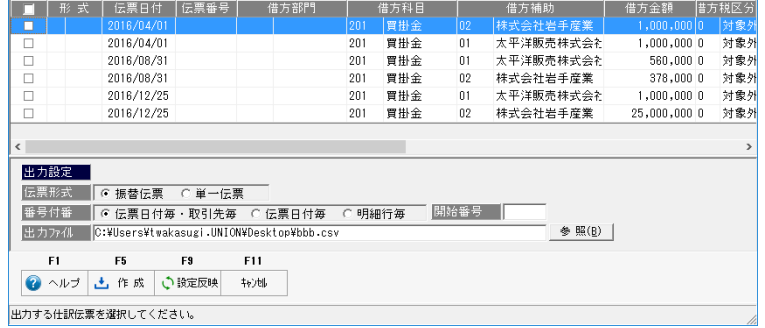

 伝票形式 振替伝票/単一伝票 伝票形式を選択します。 仕訳データファイルの「形式」として出力されます。 ※単一伝票は、エプソン財務会計システム以外は選択できません。

番号付番 伝票日付毎・取引先毎/伝票日付毎/明細行ごと 伝票番号の付番方法を指定します。 初期値は、「伝票日付毎・取引先毎」です。 同一支払日で同一取引先の仕訳データを 1 枚の伝票として出力します。

 ○仕訳をまとめて同じ伝票にする場合、「伝票日付毎」を選択します。 画面の[設定反映]ボタンをクリックすると、伝票番号は再付番され 同一日付伝票の伝票番号が同じになります。 ※明細行毎はエプソン財務会計システム以外は選択できません。

 開始番号 開始番号を入力し、[設定反映]ボタンをクリックすると、システムで 自動的に付番します。

出力ファイル 仕訳データの出力先を指定します。

- ○伝票形式、番号付番、開始伝票を指定し、F9[設定反映]をクリックし、変更内容を 反映します。
- ・項目タイトルの「□」をクリックすると、表示されている仕訳すべてにチェック(☑) が付きます。 個別にチェックする場合は、明細行横の「□」をクリックし、チェック(☑)を付け ます。 取り消す場合は、☑部分をクリックし、チェックを外し、「□」状態に戻します。
- ・出力する仕訳にチェック(☑)を付け、F5[作成]をクリックすると、指定した出力先に 支払仕訳データが出力されます。

出力した仕訳データは、財務会計システムで受入を行ってください。

- [1] SMILE V/BS との連携 3-1-1 1.導入時の設定項目 2.仕訳データの出力 3.支払仕訳データの受入
- [2] 勘定奉行との連携 3-2-1 1.導入時の設定項目 2.仕訳データの出力 3.支払仕訳データの受入
- [3] 大蔵大臣との連携 3-3-1 1.導入時の設定項目 2.仕訳データの出力 3.支払仕訳データの受入
- [4] PCA 会計との連携 3-4-1 1.導入時の設定項目 2.仕訳データの出力 3.支払仕訳データの受入

注意

各財務会計システムでのデータ受入方法など、財務会計システム側での操作手順は、 当社確認時の手順です。各財務会計システムの機能変更等により、操作手順が変更 されている場合もあります。

詳細手順については、連携する財務会計システムのマニュアル等をご参照ください。
(1)財務会計システムと連携するための科目設定を行います。以下の順で登録してください。

- ①税区分について メニュー[導入処理]-[会社設定]-[仕訳伝票設定]-[税区分登録] 財務会計システム「SMILE V(BS)」の消費税コードを当システムの税区分として 登録します。
	- 412 仕入対課税売上 10.0%
	- 413 仕入対課税売上 軽減 8。0%

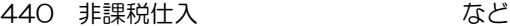

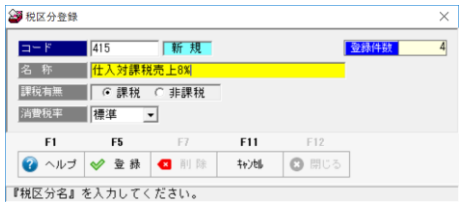

標準を選択した場合は、日付により 10%、8%を判断します。 ※軽減税率用の税区分の場合は 8%固定 を指定してください。 5%固定、8%固定、10%固定 より、該当の消費税率を選択しても問題 ありません。

②桁数設定 メニュー[導入処理]-[会社設定]-[会社運用設定]-[基本設定] 桁数を設定します。

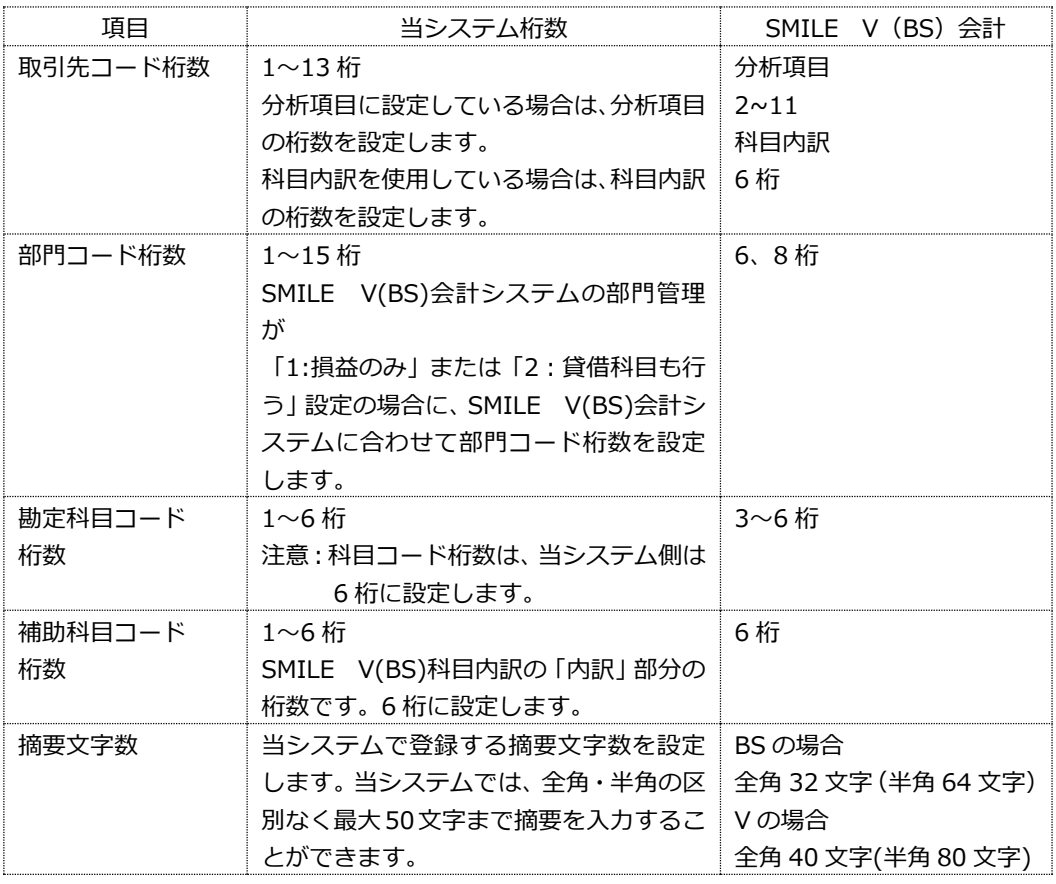

**3-1-1**

# [3]-1 SMILE V/BS との連携

### 1 導入時の設定項目

③部門登録 メニュー[導入処理]-[会社設定]-[部門登録] 部門データをインポートする場合 SMILE V (BS) のメニュー 会計>随時業務>テキスト出力>部門マスター

 出力する項目は、部門コード・部門名のみで問題ありません。 財務会計システムより、データを出力し、当システムで受け入れてください。

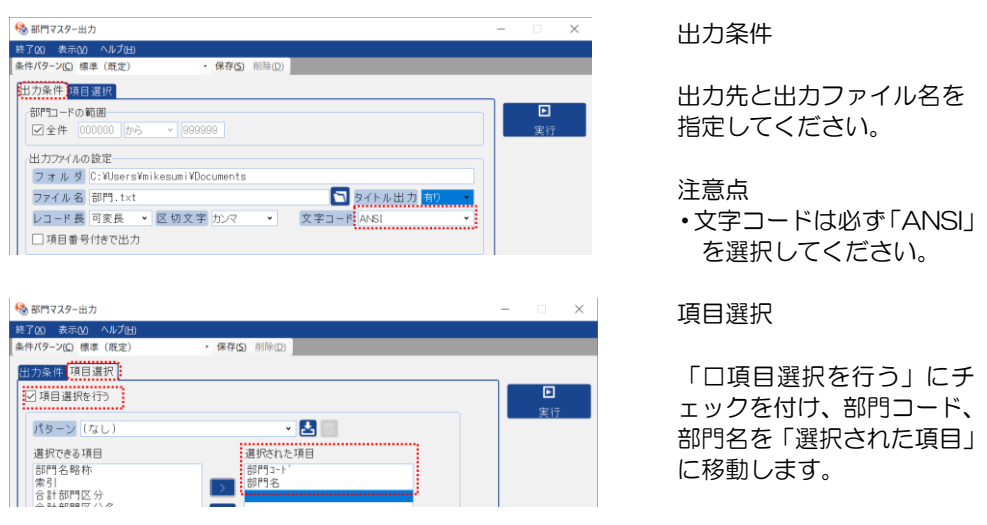

条件を指定し、「実行」をクリックすると、指定した出力先にファイルが作成されます。

 〇財務会計より、上記手順で出力したファイルは、当システムの[随時処理]-[データイン ポート]-[マスターデータ]-[部門インポート]メニューでそのまま受け入れることが できます。

④勘定科目登録 メニュー[導入処理]-[会社設定]-[仕訳伝票設定]-[勘定科目登録] 科目マスターをインポートする場合 SMILE V (BS) のメニュー 会計>随時業務>テキスト出力>科目マスター

 出力する項目は、科目コード・科目名称、必要に応じて以降消費税コードを選択します。 財務会計システムより、データを出力し、当システムで受け入れてください。

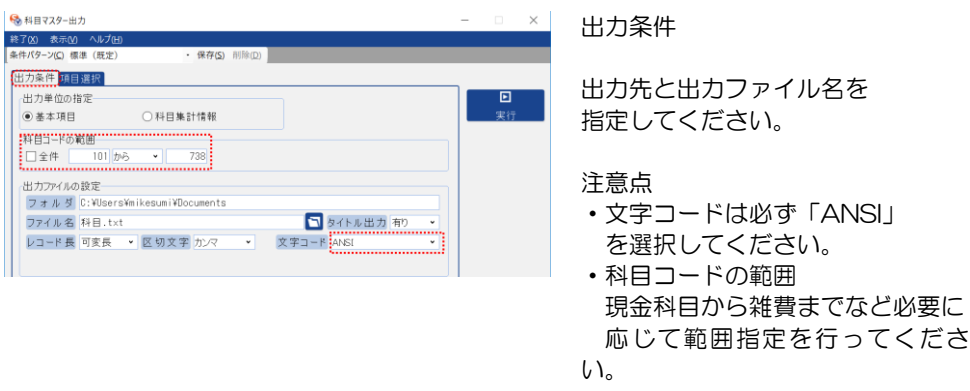

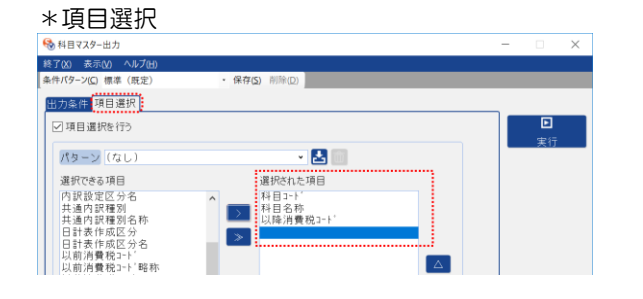

項目選択

「口項目選択を行う」にチェッ クを付け、科目コード、科目名 称 必要に応じて以降消費税コー ドを「選択された項目」に移動 します。

条件を指定し、「実行」をクリックすると、指定した出力先にファイルが作成されます。

 〇財務会計より、上記手順で出力したファイルは、当システムの[随時処理]-[データイン ポート]-[マスターデータ]-[勘定科目インポート]メニューでそのまま受け入れること ができます。

⑤補助科目登録 メニュー[導入処理]-[会社設定]-[仕訳伝票設定]-[補助科目登録] SMILE V (BS) の「科目内訳マスター」が当システムの補助科目に該当します。 科目内訳マスターをインポートする場合 SMILE V (BS) のメニュー 会計>随時業務>テキスト出力>科目内訳マスター

 出力する項目は、科目コード・内訳コード・内訳名、必要に応じて借方以降消費税 コードを選択します。

財務会計システムより、データを出力し、当システムで受け入れてください。

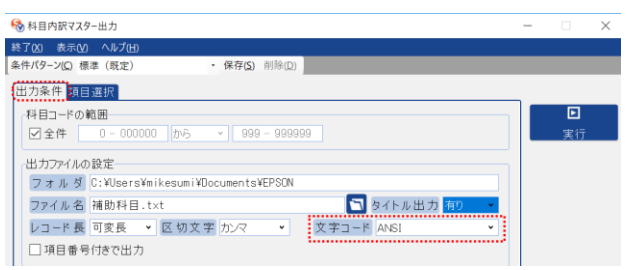

 出力条件 出力先と出力ファイル名を 指定してください。

注意点

・文字コードは必ず「ANSI」 を選択してください。

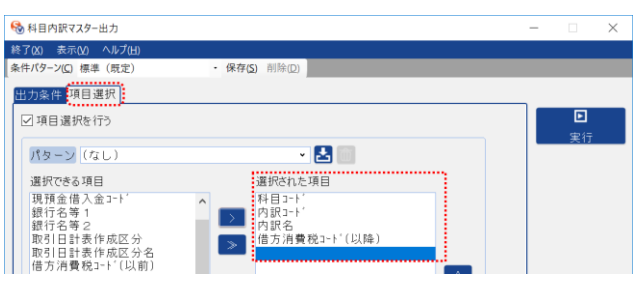

### 項目選択

「□項目選択を行う」にチェッ クを付け、科目コード、内訳コ ード、内訳名、必要に応じて借 方消費税コード(以降)を「選択 された項目」に移動します。

条件を指定し、「実行」をクリックすると、指定した出力先にファイルが作成されます。

 〇財務会計より、上記手順で出力したファイルは、当システムの[随時処理]-[データイン ポート]-[マスターデータ]-[補助科目インポート]メニューでそのまま受け入れることが できます。

(2)当システムの運用設定

科目設定が終了したら、連携する財務会計システムなど、当システムでの運用に必要な 設定を行います。以下の順序で設定してください。

①支払処理設定 メニュー[導入処理]-[会社設定]-[会社運用設定]-[支払処理設定] 支払処理設定で、連携する財務会計システムや債務科目、購入科目の設定を行います。 この設定で、財務会計システムより出力した債務伝票データの受け入れが可能になり ます。

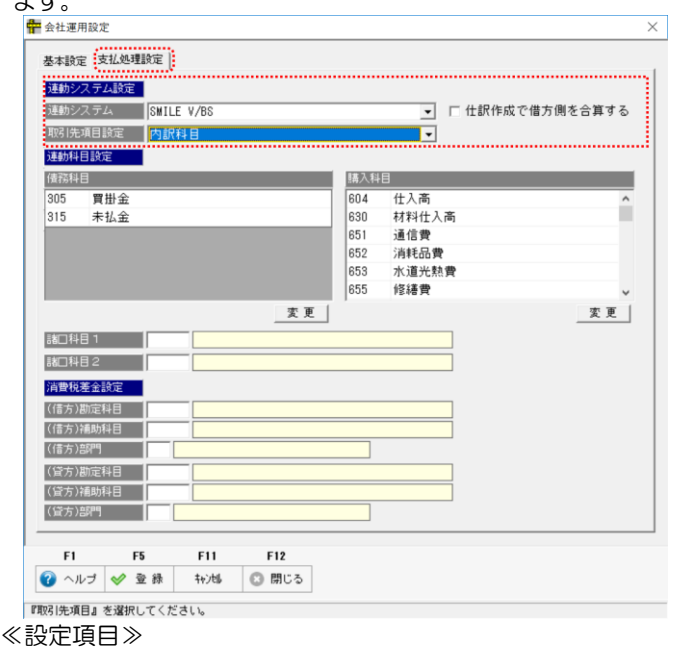

・連動システム設定 ▼をクリックし「SMILE V/BS」を選択します。 取引先項目設定 財務会計システムで、取引先を債務科目の科目内訳として使用 している場合は、内訳科目を選択します。 分析項目を使用している場合は、該当の分析項目を選択します。 (分析項目 1~10)

□仕訳作成で借方側を合算する

 チェック(☑)を付けると、同一支払日に複数行の債務データを合計して支払確定を 行っている場合に、支払時仕訳作成時に、部門・科目・科目内訳(分析項目)単位で 合算します。チェックがない場合は、受け入れた債務データをそのまま借方に反映 します。

•連動科目設定 債務科目と購入科目を登録します。 債務科目 買掛金、未払金など債務計上で使用する債務科目を 登録します。

購入科目 債務計上時の相手科目となる購入科目を登録します。

債務伝票受入時に、債務科目と購入科目が含まれる仕訳データが受入対象となります。

### ≪操作方法≫

画面の[変更]ボタンをクリックすると、勘定科目一覧画面が表示されます。

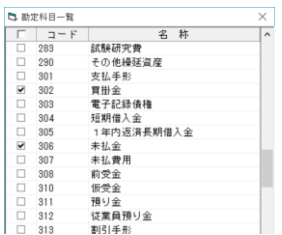

画面には、勘定科目が一覧表示されます。

登録する科目の「□」にチェック(☑)を付け、「OK」 をクリックすると、債務(購入)科目が追加されます。 複数登録する場合は、該当の勘定科目すべてにチェックを 付けてから、「OK」をクリックします。

諸口科目 1、2 設定不要です。

### 消費税差金科目

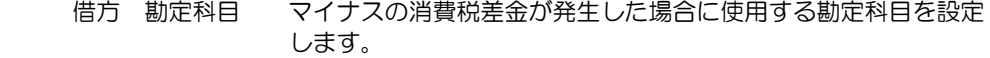

- 補助科目 消費税差金‐借方の補助科目を設定します。
- 部門 消費税差金科目の借方部門を設定します。
- 貸方 勘定科目 プラスの消費税差金が発生した場合に使用する勘定科目を設定 します。
	- 補助科目 消費税差金‐貸方の補助科目を設定します。
	- 部門 消費税差金科目の貸方部門を設定します。

参考:消費税差金とは

 消費税差金は、取引先との消費税の計算方法の違いによる差額など、自社で管理して いる債務金額と、実際に取引先から送付された請求書の金額の差額の処理に使用でき ます。

②支払処理設定が終了したら、会社銀行登録、支払方法登録を行います。

・会社銀行登録

メニュー[導入処理]-[会社設定]-[会社銀行登録]

### ・支払方法登録

メニュー[導入処理]-[会社設定]-[支払方法登録]

③取引先登録

最後に取引先の登録を行います。

 財務会計システムで取引先として使用しているマスターを出力し、受け入れる場合 コード・名称のみ取引先インポートで受け入れることができます。

 取引先が科目内訳の場合 SMILE V (BS) のメニュー 会計>随時業務>テキスト出力>科目内訳マスター 項目選択で、「内訳コード」「内訳名」を選択し、出力を行ってください。 出力したファイルを当システムの取引先インポートメニューで受け入れてください。

取引先が分析項目の場合

SMILE V (BS) のメニュー 会計>随時業務>テキスト出力>分析項目マスター

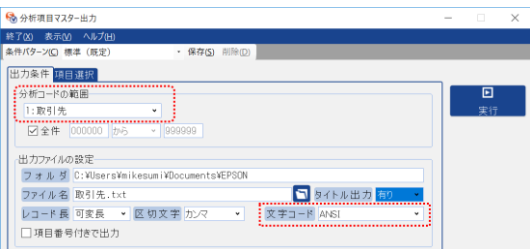

目選択

出力条件 分析コードの範囲で、取引先に 設定している分析項目を選択

します。

出力先と出力ファイル名を 指定してください。

注意点 ・文字コードは必ず「ANSI」 を選択してください。

「口項目選択を行う」にチェック を付け、分析コード、分析名を「選 択された項目」に移動します。

財務会計システムより、データを出力し、当システムで受け入れてください。

取引先登録では、コード・名称以外に設定する項目があります。

・取引先銀行情報

→ 分析項目マスター出力 終了(X) 表示(V) ヘルプ(H)<br>条件パターン(C) 標準 (新定)

出力条件 項目選択) パターン (なし)

選択できる項目

4环元 3 万<br>分析種別名<br>分析名略称 -<br>779-検索表示区分<br>779-検索表示区分名

・支払設定項目(締日、支払日、支払条件)

保存(S) 创除()

 $\cdot$  B

●確紀された項目

 受け入れた取引先について、上記項目の設定を行ってください。 ※受け入れた取引先の情報をエクスポートすることもできます。 1,2 社設定を行い、データエクスポート後、Excel 等でファイルを開き、情報設定 後、再度インポートすることもできます。

〇即時支払入力での消費税の扱いについて

即時支払入力の「購入内容入力」画面では、指定した勘定科目の設定に従い 消費税の自動計算を行います。

税区分登録

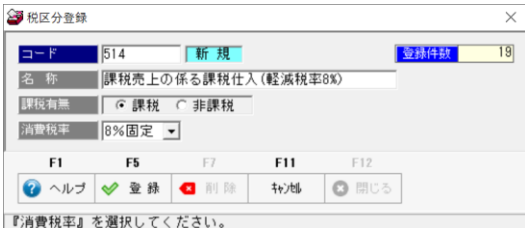

〇SMILE V/BS との連携の場合、8%、8%軽減税率は税区分登録で指定します。 例)415:仕入対課税売上 8%

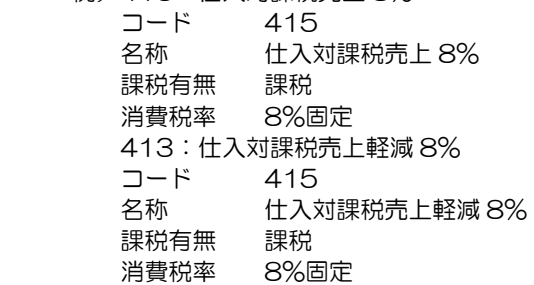

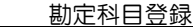

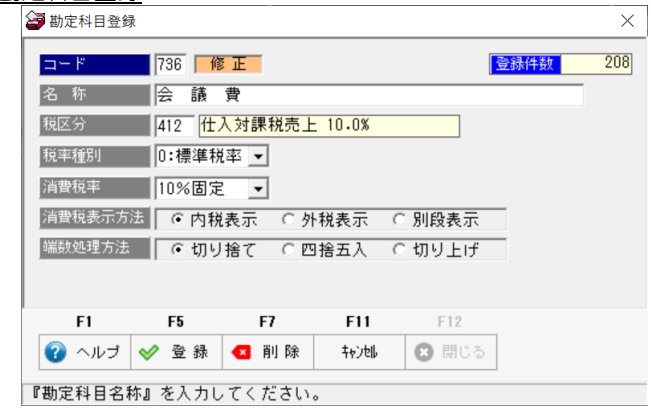

### 注意

当システムでは、税率種別で「標準」か「軽減」の指定ができますが、SMILE V/BS との連携でこの税率種別は利用しません。

## [3]-3 SMILE V/BS との連携

## 2 即時支払入力

即時支払入力の購入内容入力時、消費税の指定ができます。

•即時支払入力 ~ 購入内容入力

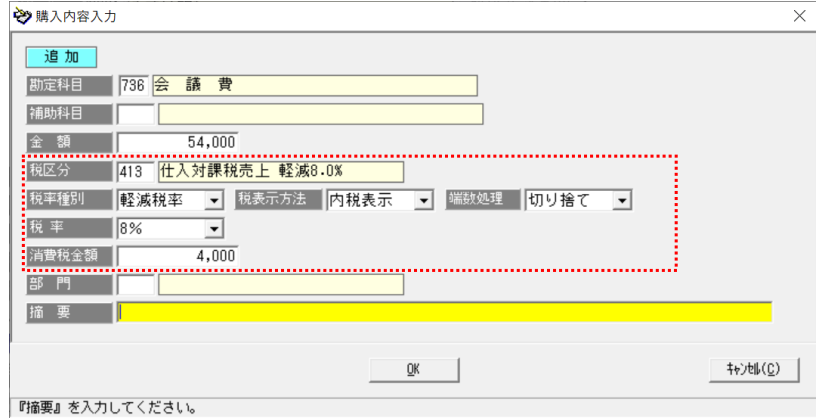

消費税に関する項目

指定した勘定科目及び補助科目の設定内容を自動表示します。

課税科目の場合は、その内容に従い金額より消費税を自動計算します。

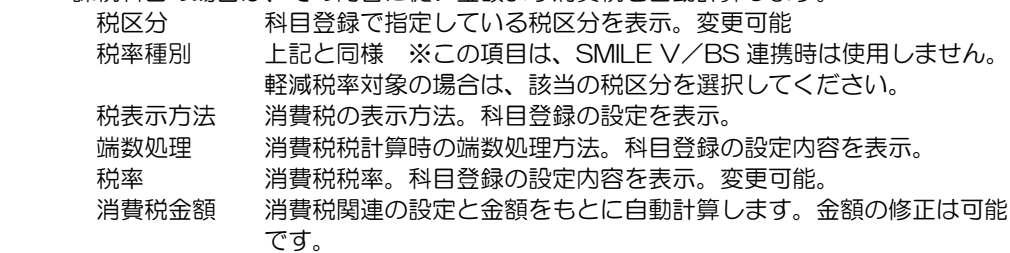

 この画面で、勘定科目(補助科目)登録で指定している税区分と異なる税区分に変更 することができます。

### 3 仕訳データの出力

財務会計システムより、当システムで受け入れるための仕訳データを出力します。

SMILE V (BS) のメニュー 会計>随時業務>テキスト出力>仕訳明細 (外部取込形式)

[仕訳明細(外部取込形式)]メニューを選択すると、「仕訳明細(外部取込形式)出力画面が 開きます。

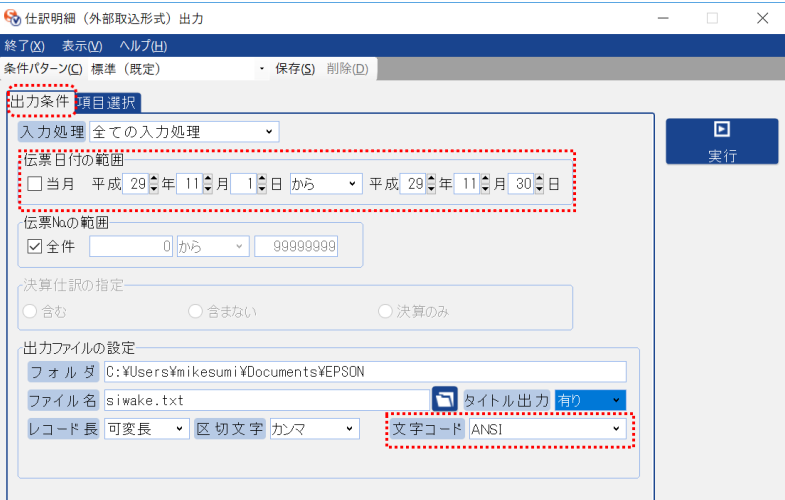

 出力条件 伝票日付範囲など条件を入力します。 出力先フォルダ、ファイル名を指定します。 \*タイトル出力は「有り」を指定します。

注意事項:文字コードは、必ず「ANSI」を選択してください。

項目選択 項目選択は行わず、そのまま全項目を出力してください。

「実行」ボタンをクリックすると、仕訳データが指定したフォルダに出力されます。

◆伝票番号に関する制約事項

- ・伝票番号のない仕訳データは受け入れ対象外 当システムで仕訳データを受け入れる際は、仕訳日付+伝票番号で、伝票区切りを 判断します。伝票番号がない仕訳データは伝票区切りの判断ができないため、受入 対象外とします。
- ・仕訳データファイルに、仕訳日付・伝票番号が同一の異なる仕訳がある場合、受入 時は、同一の仕訳伝票として判断されます。ご注意ください。

### 4 支払仕訳データの受入

当システムより出力した、支払時の仕訳データを財務会計システムで受け入れます。

SMILE V (BS) のメニュー 会計>随時業務>テキスト取込>仕訳明細

[仕訳明細メニューを選択すると、「仕訳明細取込画面が開きます。

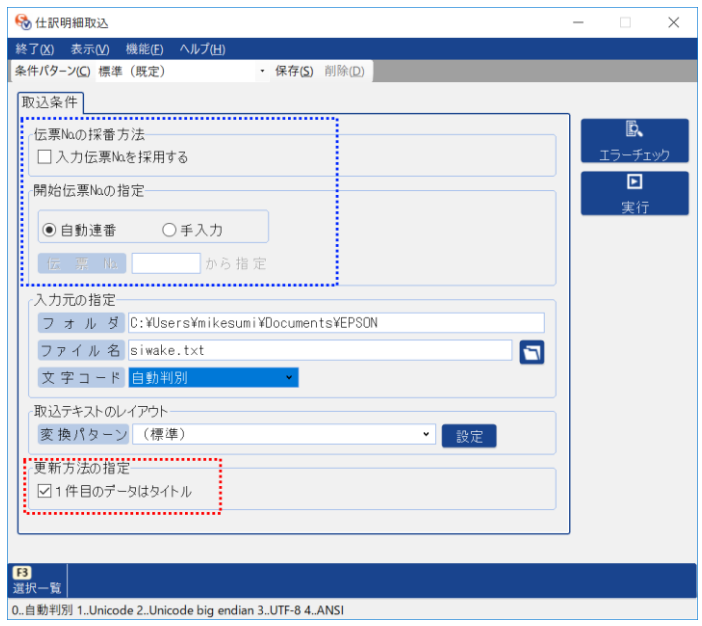

取込条件 伝票 No の採番方法など取込の条件を設定します。

- ・伝票 No.の採番方法 □入力伝票 No を採用する チェックを付けると、当システムで採番した伝票 No が 財務会計側でも伝票 No として反映されます
- ・開始伝票 No.の指定 自動連番 財務会計システム側で管理している最終伝票 No.から連番で採番されます。 手入力 開始したい任意の伝票 No を入力します。

 入力元の指定で、当システムより出力した仕訳伝票ファイルを指定します。 文字コード・・・自動判別 変換パターン・・標準のままで問題ありません。

•更新方法の指定 □1件目のデータはタイトル 当システムから出力した仕訳データの 1 行目はタイトル行です。 必ず、チェック (図 を付けてください。

[エラーチェック]ボタン

 条件を指定し、[エラーチェック]ボタンをクリックすると、指定した仕訳データ ファイルのエラーチェックを実行します。

## 4 支払仕訳データの受入

取込データにエラーがないことを確認し、[実行]ボタンをクリックします。

 取込みが終了したら、確認メッセージが表示されます。 「OK」をクリックし[仕訳明細取込]を終了します。

## 1 導入時の設定項目

(1)財務会計システムと連携するための科目設定を行います。以下の順で登録してください。

- ①税区分について メニュー[導入処理]-[会社設定]-[仕訳伝票設定]-[税区分登録] 財務会計システム「勘定奉行」の税区分を登録します。
	- 10 課税売上分課税仕入
	- 12 共通売上分課税
	- 1 非課税仕入 など

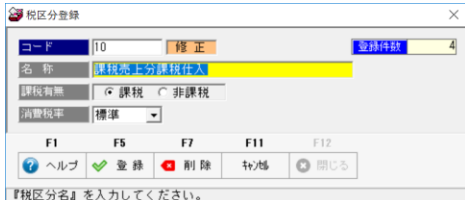

消費税率は、「標準」の設定で 問題ありません。

②桁数設定 メニュー[導入処理]-[会社設定]-[会社運用設定]-[基本設定] 桁数を設定します。

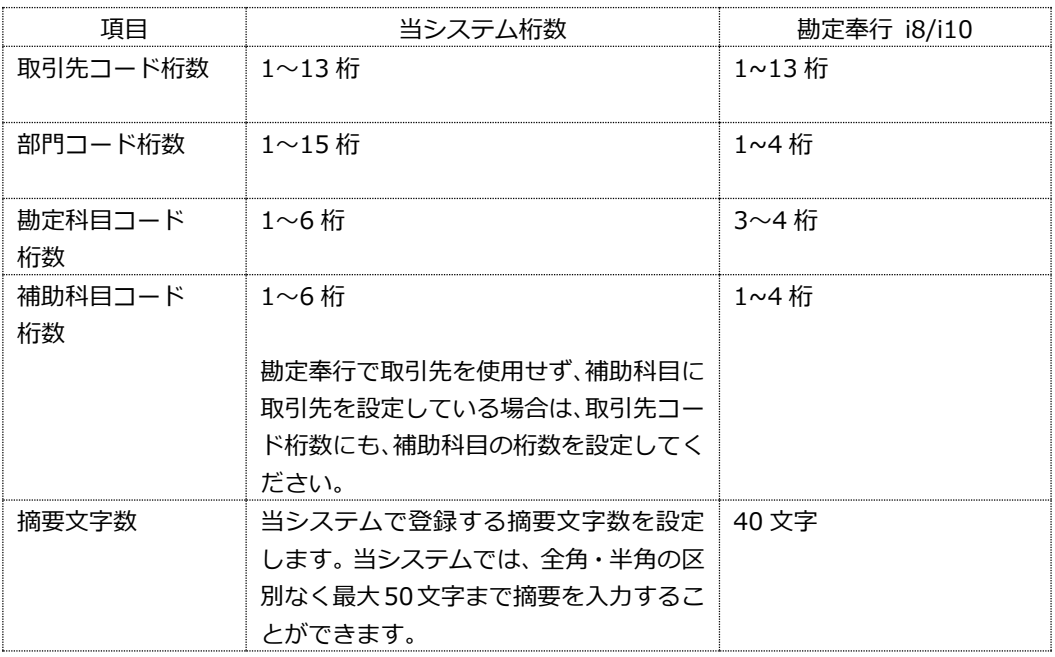

全削除(L)

削除(L)

### 1 導入時の設定項目

③部門登録 メニュー[導入処理]-[会社設定]-[部門登録] 部門をインポートする場合 勘定奉行 i8/i10 のメニュー [随時処理]-[汎用データ作成]-[マスターデータ作成]-[部門データ作成] 出力する項目は、部門コード・部門名のみで問題ありません。 財務会計システムより、データを出力し、当システムで受け入れてください。

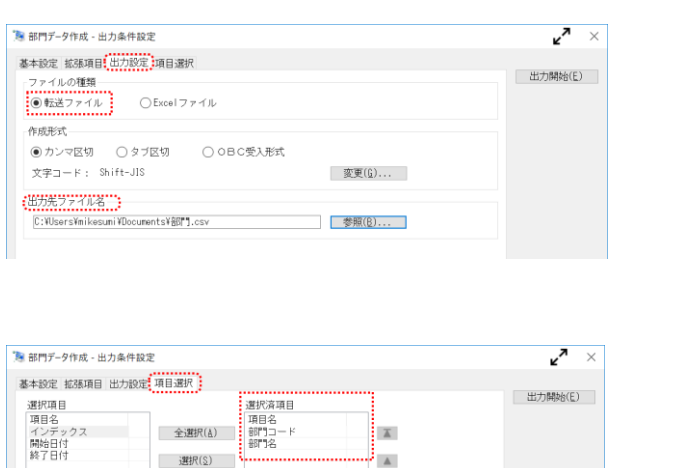

 $\mathbf v$ 

 $\mathbf x$ 

出力条件設定‐出力設定

- ・ファイルの種類 「転送ファイル」を選択 します。
- ・作成形式 「カンマ区切」を選択 します。 出力先ファイル名欄で、出

力先フォルダやファイル名 を指定してください。

出力条件設定‐項目選択

選択項目から、部門コー ド・部門名を選択済項目欄 へ移動します。

条件を指定し、「出力開始」をクリックすると、指定した出力先にファイルが作成されます。

 〇財務会計より、上記手順で出力したファイルは、当システムの[随時処理]-[データイン ポート]-[マスターデータ]-[部門インポート]メニューでそのまま受け入れることが できます。

④勘定科目登録 メニュー[導入処理]-[会社設定]-[仕訳伝票設定]-[勘定科目登録] 勘定科目をインポートする場合 勘定奉行 i8/i10 のメニュー [随時処理]-[汎用データ作成]-[マスターデータ作成]-[勘定科目データ作成]

 出力する項目は、勘定科目コード・勘定科目名、必要に応じて借方税区分を出力します。 財務会計システムより、データを出力し、当システムで受け入れてください。

$$
3]-2
$$

## 1 導入時の設定項目

-<br><sup>「鬼</sup>勘定科目データ作成 - 出力条件設定

すべて 選択項目<br>項目名

項目名<br>インデックフ<br>貸借区分<br>科目区分<br>伸用区分

●未込の<br>- 符号の付加<br>負の名称

基本設定 拡張項目 出力設定 項目選択

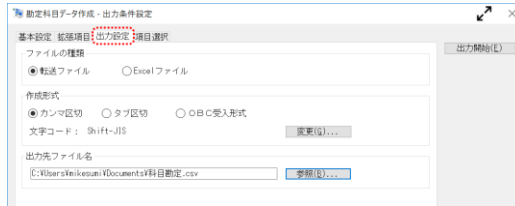

- 全選択(&)<br>全選択(&) 勘定科目コード<br>- 選択(&) - 機能科目名<br>- 選択(&) - 消費税自動計算

全抑除(L)

**图除(D)** 

MMムカ<br>|税自動計算<br>|-------------

出力条件設定‐出力設定

- ・ファイルの種類 「転送ファイル」を選択 します。
- ・作成形式 「カンマ区切」を選択 します。

出力先ファイル名欄で、出力先フォ ルダやファイル名を指定してくださ い。

項目選択

選択項目から、勘定コード・勘定科 目名・借方税区分を選択済項目欄へ 移動します。

条件を指定し、「出力開始」をクリックすると、指定した出力先にファイルが作成されます。

 $x^{\overline{A}} \times$ 

出力開始(E)

 $\overline{\mathbb{A}}$  $\Delta$ 

 $\mathbf v$ 

 $\overline{\mathbf{x}}$ 

 〇財務会計より、上記手順で出力したファイルは、当システムの[随時処理]-[データイン ポート]-[マスターデータ]-[勘定科目インポート]メニューでそのまま受け入れること ができます。

⑤補助科目登録 メニュー[導入処理]-[会社設定]-[仕訳伝票設定]-[補助科目登録] 補助科目をインポートする場合

勘定奉行 i8/i10 のメニュー

[随時処理]-[汎用データ作成]-[マスターデータ作成]-[補助科目データ作成]

 出力する項目は、勘定科目コード・補助科目コード・補助科目名を出力します。 財務会計システムより、データを出力し、当システムで受け入れてください。 出力ファイルには、勘定科目名が含まれます。受入前に勘定科目列を削除してから 受け入れてください。

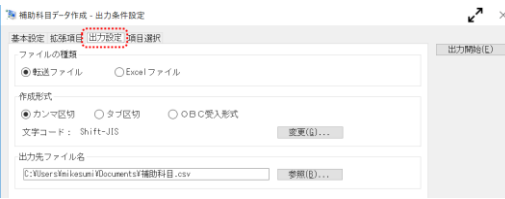

出力条件設定‐出力設定

- ・ファイルの種類 「転送ファイル」を選択 します。
- ・作成形式
- 「カンマ区切」を選択 します。

出力先ファイル名欄で、出力先フォ ルダやファイル名を指定してくださ い。

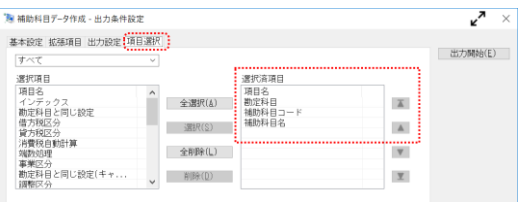

項目選択

選択項目から、勘定コード・勘定科 目名・借方税区分を選択済項目欄へ 移動します。

条件を指定し、「出力開始」をクリックすると、指定した出力先にファイルが作成されます。

 〇財務会計より、上記手順で出力したファイルは、当システムの[随時処理]-[データイン ポート]-[マスターデータ]-[補助科目インポート]メニューで受け入れます。 出力したファイルには、勘定科目名が含まれます。当システムでの受入時、勘定科目名 不要ですので、受け入れ前に、勘定科目名列を削除し、受け入れてください。

(2)当システムの運用設定

科目設定が終了したら、連携する財務会計システムなど、当システムでの運用に必要な 設定を行います。以下の順序で設定してください。

①支払処理設定 メニュー[導入処理]-[会社設定]-[会社運用設定]-[支払処理設定] 支払処理設定で、連携する財務会計システムや債務科目、購入科目の設定を行います。 この設定で、財務会計システムより出力した債務伝票データの受け入れが可能になり ます。

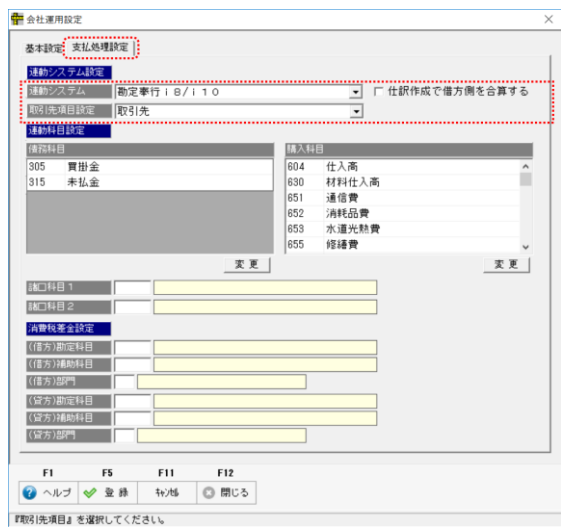

- ≪設定項目≫
- 

・連動システム設定 ▼をクリックし「勘定奉行 i8/i10」を選択します。 取引先項目設定 取引先を使用している場合は、取引先を選択します。 取引先を使用せず、債務科目の補助科目に取引先を設定している 場合は、補助科目を選択します。

□仕訳作成で借方側を合算する

 チェック(☑)を付けると、同一支払日に複数行の債務データを合計して支払確定を 行っている場合に、支払時仕訳作成時に、部門・科目・科目内訳(分析項目)単位で 合算します。チェックがない場合は、受け入れた債務データをそのまま借方に反映 します。

•連動科目設定 債務科目と購入科目を登録します。 債務科目 買掛金、未払金など債務計上で使用する債務科目を

登録します。

購入科目 債務計上時の相手科目となる購入科目を登録します。

債務伝票受入時に、債務科目と購入科目が含まれる仕訳データが受入対象となります。

### ≪操作方法≫

画面の[変更]ボタンをクリックすると、勘定科目一覧画面が表示されます。

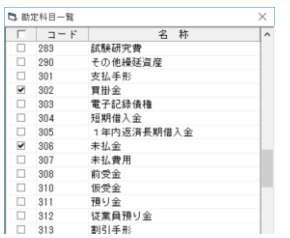

画面には、勘定科目が一覧表示されます。 登録する科目の「□」にチェック(☑)を付け、「OK」 をクリックすると、債務(購入)科目が追加されます。 複数登録する場合は、該当の勘定科目すべてにチェックを 付けてから、「OK」をクリックします。

諸口科目 1、2 設定不要です。

### 消費税差金科目

 借方 勘定科目 マイナスの消費税差金が発生した場合に使用する勘定科目を設定 します。

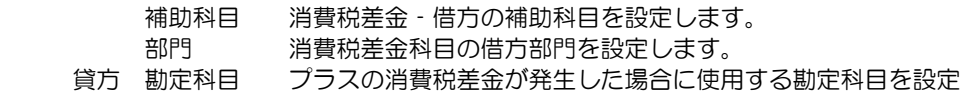

- します。 補助科目 消費税差金‐貸方の補助科目を設定します。
	- 部門 消費税差金科目の貸方部門を設定します。

### 参考:消費税差金とは

 消費税差金は、取引先との消費税の計算方法の違いによる差額など、自社で管理して いる債務金額と、実際に取引先から送付された請求書の金額の差額の処理に使用でき ます。

②支払処理設定が終了したら、会社銀行登録、支払方法登録を行います。

・会社銀行登録

メニュー[導入処理]-[会社設定]-[会社銀行登録]

 ・支払方法登録 メニュー[導入処理]-[会社設定]-[支払方法登録]

③取引先登録

最後に取引先の登録を行います。

 財務会計システムで取引先として使用しているマスターを出力し、受け入れる場合 コード・名称のみ取引先インポートで受け入れることができます。

取引先が補助科目の場合

勘定奉行 i8/i10 のメニュー

 [随時処理]-[汎用データ作成]-[マスターデータ作成]-[補助科目データ作成] 項目選択で、「補助科目コード」「補助科目名」を選択し、出力を行ってください。 出力したファイルを当システムの取引先インポートメニューで受け入れてください。

### 取引先を使用している場合

勘定奉行 i8/i10 のメニュー

[随時処理]-[汎用データ作成]-[マスターデータ作成]-[取引先データ作成]

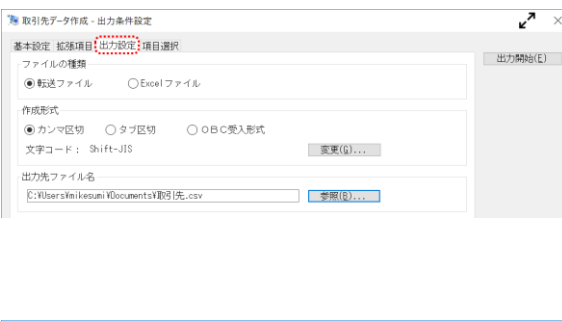

出力条件設定‐出力設定

- ・ファイルの種類 「転送ファイル」を選択 します。
- ・作成形式 「カンマ区切」を選択 します。

出力先ファイル名欄で、出力先フ ォルダやファイル名を指定して ください。

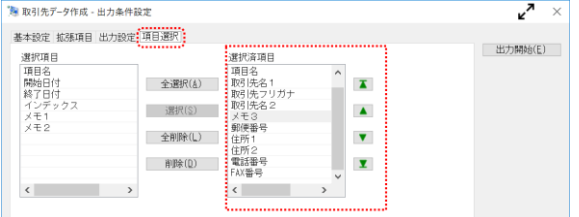

項目選択 取引先コード、取引先名1 取引先フリガナ、取引先名2の 順で、選択項目から選択済項目 へ項目を移動させます。

財務会計システムより、データを出力し、当システムで受け入れてください。 ※住所等を受け入れる場合

 取引先名 2 の後ろにメモ 3 など選択済項目に移動させます。(データが未設定の項目 が望ましい)※メモ3を設定し位置は、当システム受入項目の取引先略称に該当 その次に、郵便番号、住所 1、住所 2、電話番号、FAX 番号の順に選択します。 この順序であれば、出力したファイルをそのまま当システムで受け入れることができ ます。

取引先登録では、コード・名称以外に設定する項目があります。

・支払設定項目(締日、支払日、支払条件)

・取引先銀行情報

 受け入れた取引先について、上記項目の設定を行ってください。 ※受け入れた取引先の情報をエクスポートすることもできます。

 1,2 社設定を行い、データエクスポート後、Excel 等でファイルを開き、情報設定 後、再度インポートすることもできます。

## 2 即時支払入力

〇即時支払入力での消費税の扱いについて 即時支払入力の「購入内容入力」画面では、指定した勘定科目の設定に従い 消費税の自動計算を行います。

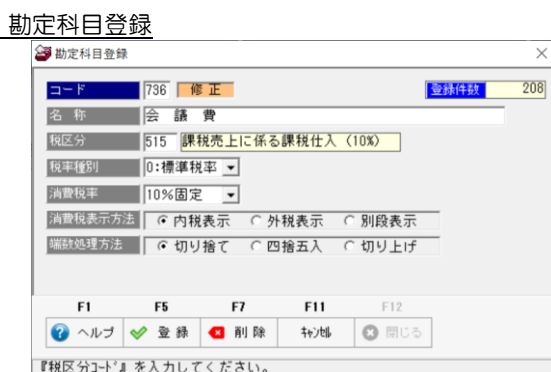

 勘定科目(補助科目)登録で、税率種別(標準/軽減)が追加されました。 科目で設定できる場合は、科目登録で設定を行ってください。

また、即時支払入力の購入内容入力時、消費税の指定ができます。

・即時支払入力 ~ 購入内容入力

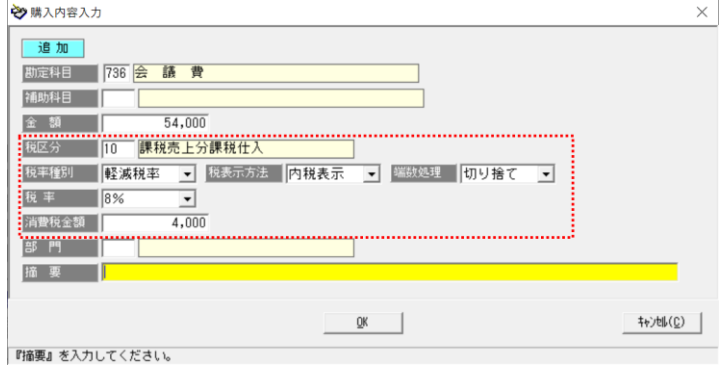

消費税に関する項目

指定した勘定科目及び補助科目の設定内容を自動表示します。

課税科目の場合は、その内容に従い金額より消費税を自動計算します。

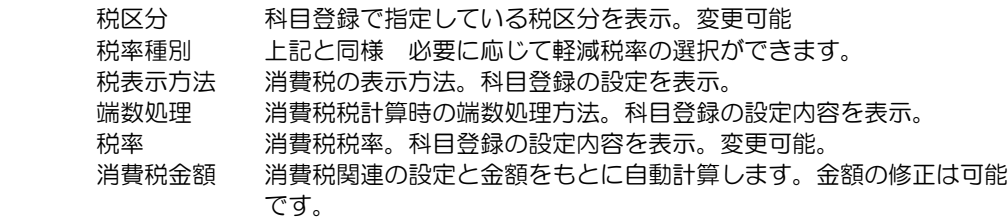

 この画面で、勘定科目(補助科目)登録で指定している税区分や税率種別と異なるものに 変更することができます。

## 3 仕訳データの出力

財務会計システムより、当システムで受け入れるための仕訳データを出力します。

勘定奉行 i8/i10 のメニュー

[随時処理]-[汎用データ作成]-[仕訳伝票データ作成]-[ 仕訳伝票データ作成]

[仕訳伝票データ作成)]メニューを選択すると、パターン選択画面が開きます。 新規にパターンを作成します。

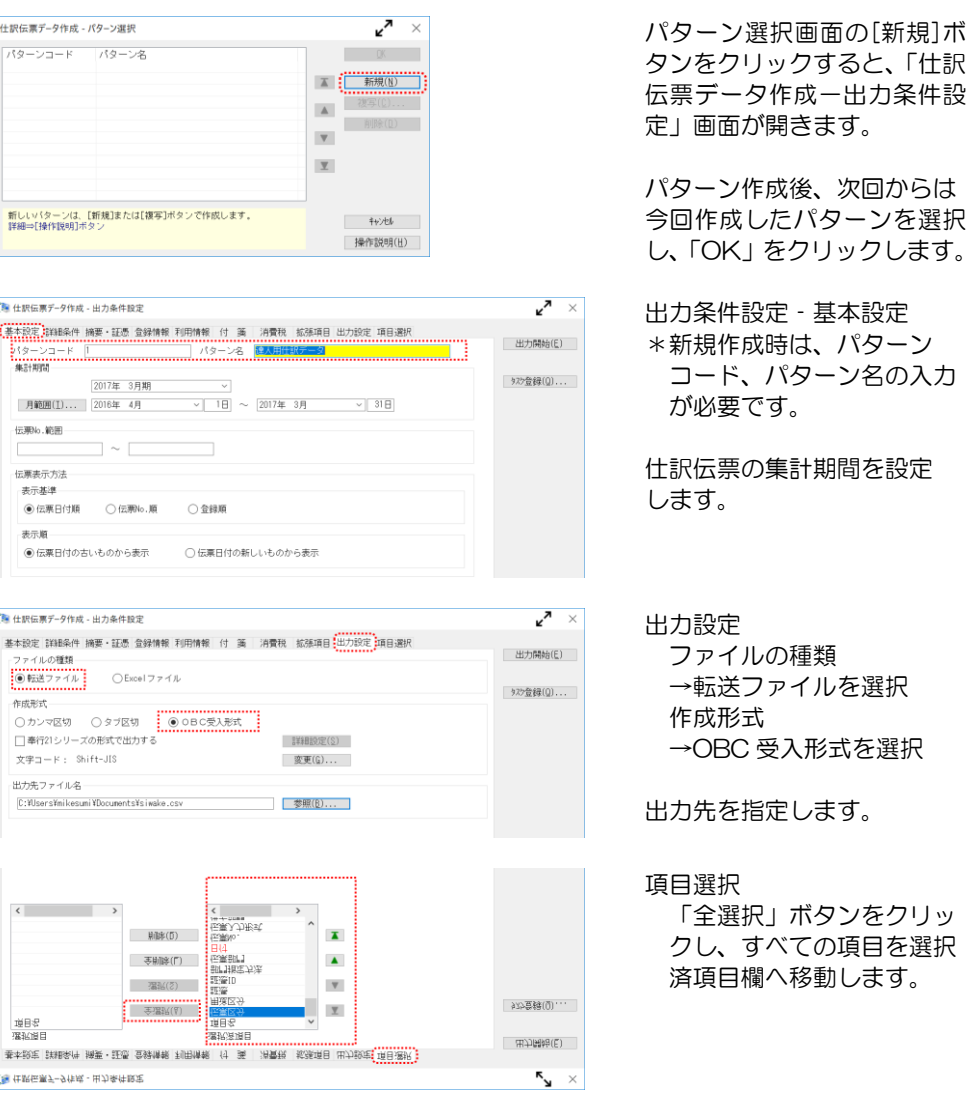

その他の詳細条件については、必要に応じて指定してください。

## 3 仕訳データの出力

[出力開始]ボタンをクリックすると、指定先の仕訳データが出力されます。

◆伝票番号に関する制約事項

- ・伝票番号のない仕訳データは受け入れ対象外 当システムで仕訳データを受け入れる際は、仕訳日付+伝票番号で、伝票区切りを 判断します。 (勘定奉行の伝票区切りは使用しません。) 伝票番号がない仕訳データは伝票区切りの判断ができないため、受入対象外とします。
- ・仕訳データファイルに、仕訳日付・伝票番号が同一の異なる仕訳がある場合、受入 時は、同一の仕訳伝票として判断されます。ご注意ください。

## 4 支払仕訳データの受入

当システムより出力した、支払時の仕訳データを財務会計システムで受け入れます。

### 勘定奉行 i8/i10 のメニュー

[随時処理]-[汎用データ受入]-[仕訳伝票データ受入]-[ 仕訳伝票データ受入]

### メニューを選択すると、パターン選択画面が開きます。

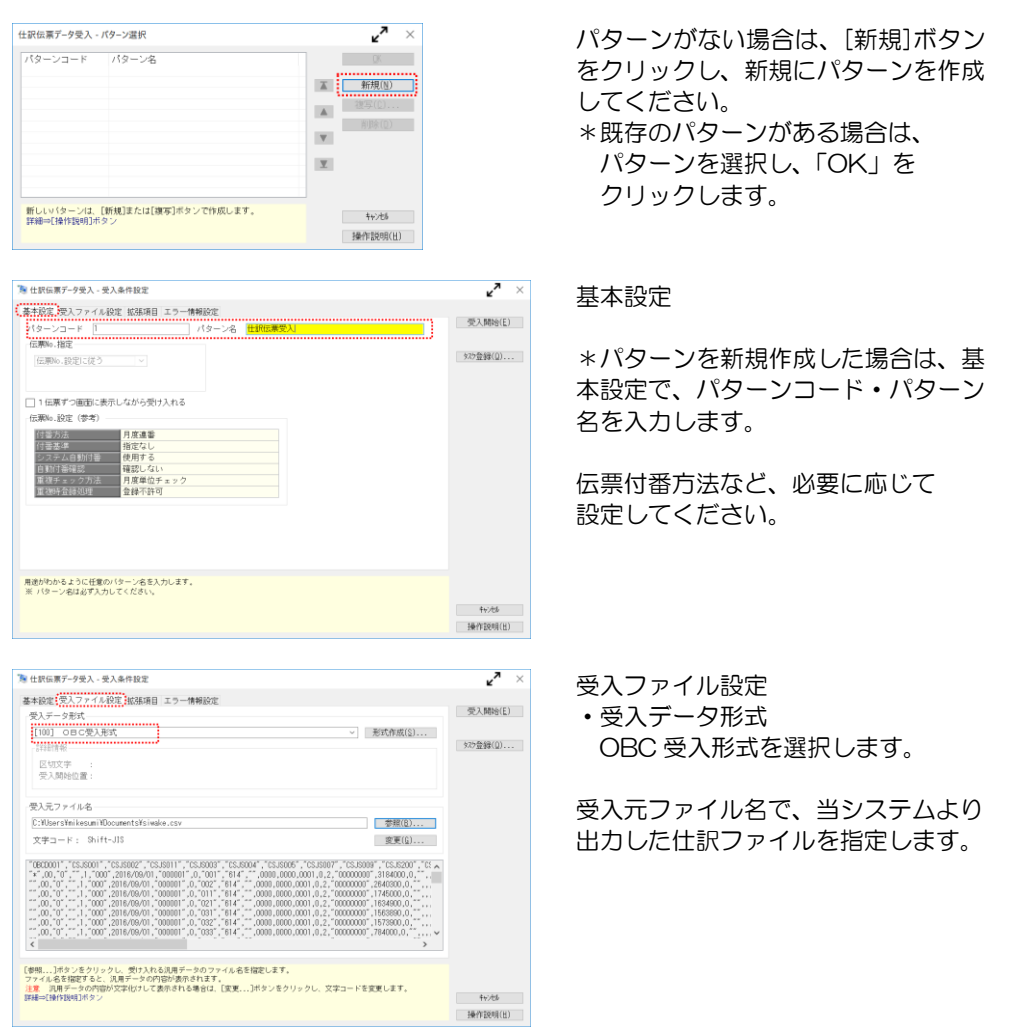

条件を指定したら、[受入開始]ボタンをクリックします。

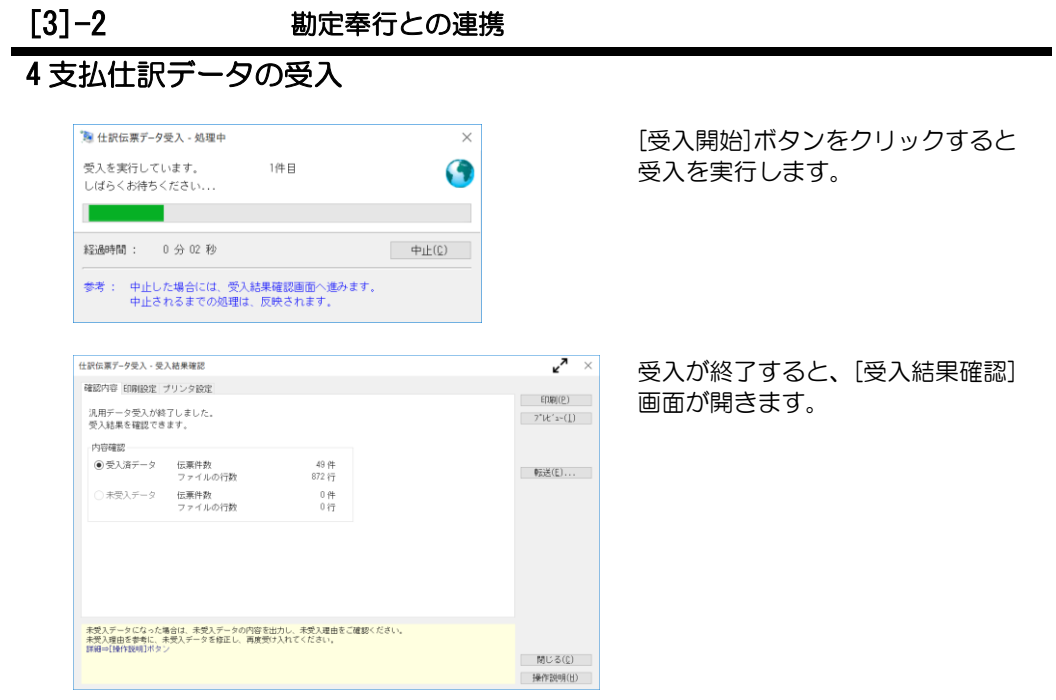

受入が終了したら、「閉じる」ボタンをクリックし、[受入結果確認]画面を閉じます。

### 1 導入時の設定項目

(1)財務会計システムと連携するための科目設定を行います。以下の順で登録してください。

①税区分について メニュー[導入処理]-[会社設定]-[仕訳伝票設定]-[税区分登録] 財務会計システム「勘定奉行」の税区分を登録します。

 514:課税売上係る課税仕入(軽減税率 8%) 515:課税売上に係る課税仕入(10%) 715:共通課税仕入(10%) など ※当システムの 0:対象外は、大蔵大臣の「000:不課税」に該当します。 名称の「対象外」は「不課税」への変更ができます。

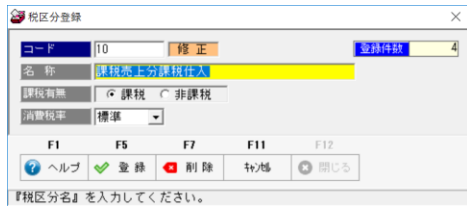

標準を選択した場合は、日付により 10%、8%を判断します。 ※軽減税率用の税区分の場合は 8%固定 を指定してください。 5%固定、8%固定、10%固定 より、該当の消費税率を選択しても問題 ありません。

②桁数設定 メニュー[導入処理]-[会社設定]-[会社運用設定]-[基本設定] 桁数を設定します。

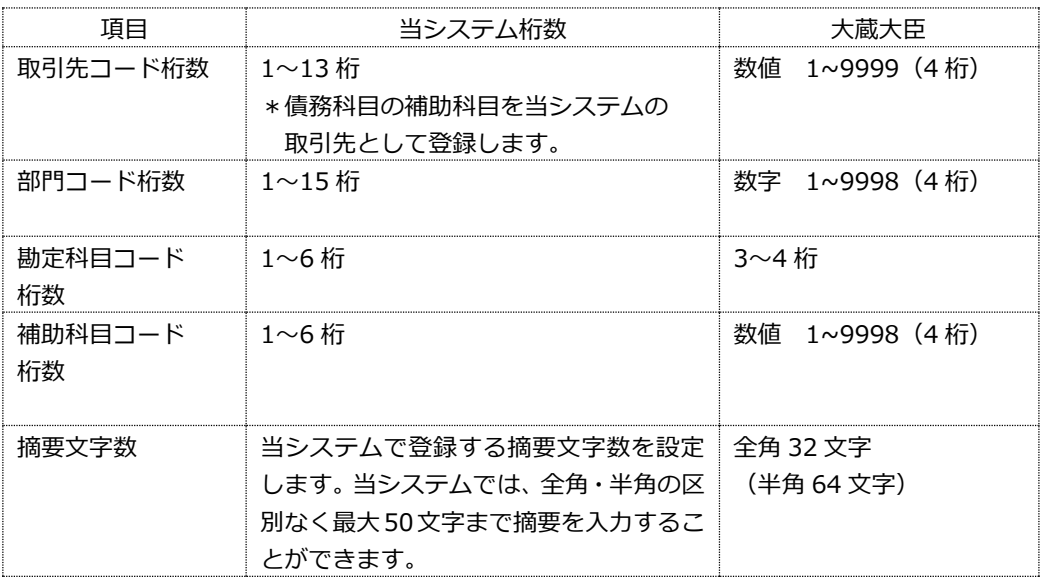

## 1 導入時の設定項目

③部門登録 メニュー[導入処理]-[会社設定]-[部門登録] 部門をインポートする場合 大蔵大臣 NX のメニュー [登録業務]-[マスター登録]-[部門登録] 財務会計システムより、データを出力し、当システムで受け入れてください。

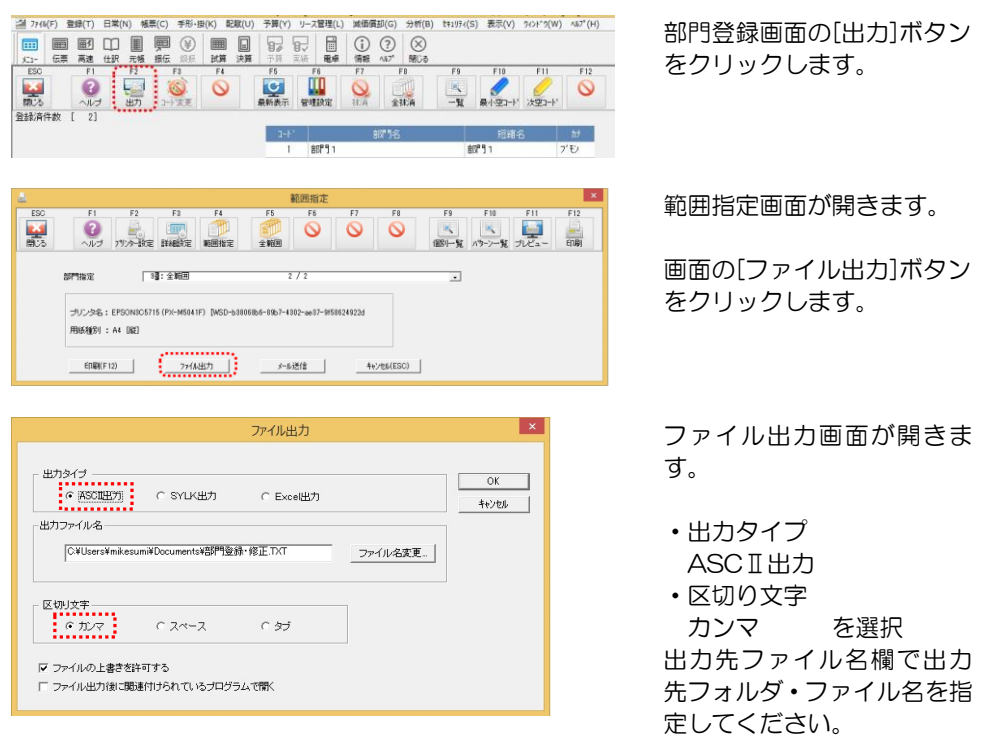

条件を指定し、「OK」をクリックすると、指定した出力先にファイルが作成されます。

 〇財務会計より、上記手順で出力したファイルは、当システムの[随時処理]-[データイン ポート]-[マスターデータ]-[部門インポート]メニューでそのまま受け入れることが できます。

④勘定科目登録 メニュー[導入処理]-[会社設定]-[仕訳伝票設定]-[勘定科目登録] 勘定科目をインポートする場合 大蔵大臣 NX のメニュー [登録業務]-[マスター登録]-[勘定科目登録]

財務会計システムより、データを出力し、当システムで受け入れてください。

## 1 導入時の設定項目

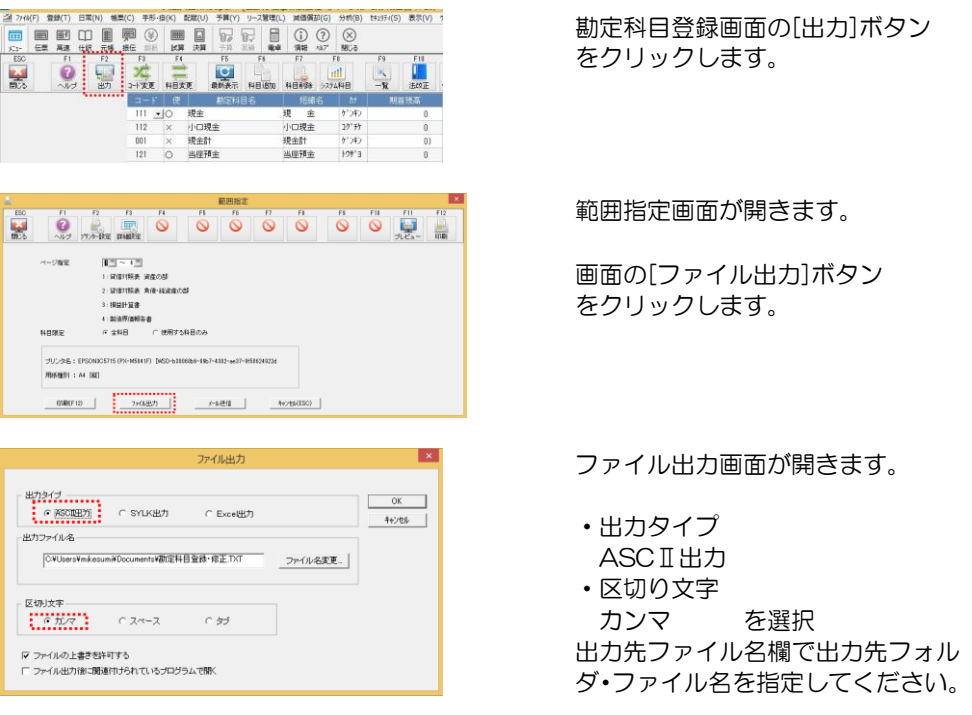

条件を指定し、「OK」をクリックすると、指定した出力先にファイルが作成されます。 出力したファイルを、当システムでそのまま受け入れることはできません。 ファイルを加工し、受け入れてください。

### \*加工例) 出力したテキストファイルを Excel で開くと、テキストファイルウィ ザードが表示されます。

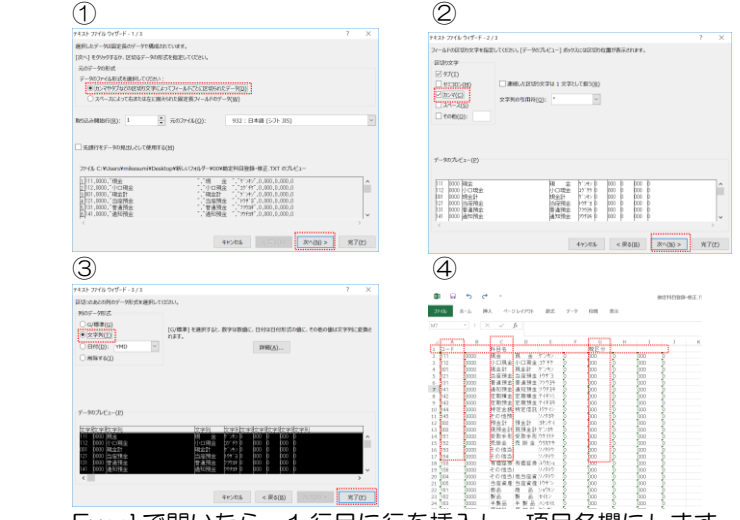

 Excel で開いたら、1 行目に行を挿入し、項目名欄にします。 A、C、G 列(勘定科目コード、勘定科目名、借消)のみ残し、他の列は削除します。

### 1 導入時の設定項目

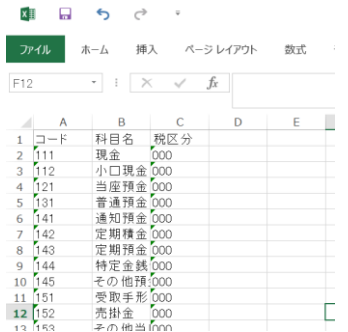

不要な列を削除したら、「名前を付 けて保存」 で、ファイル形式を「csv」にし、 保存します。

上記例のようにファイルを加工後、当システムで受け入れてください。

⑤補助科目登録 メニュー[導入処理]-[会社設定]-[仕訳伝票設定]-[補助科目登録] 補助科目をインポートする場合

 大蔵大臣 NX のメニュー [登録業務]-[マスター登録]-[補助科目登録]

財務会計システムより、データを出力し、当システムで受け入れてください。

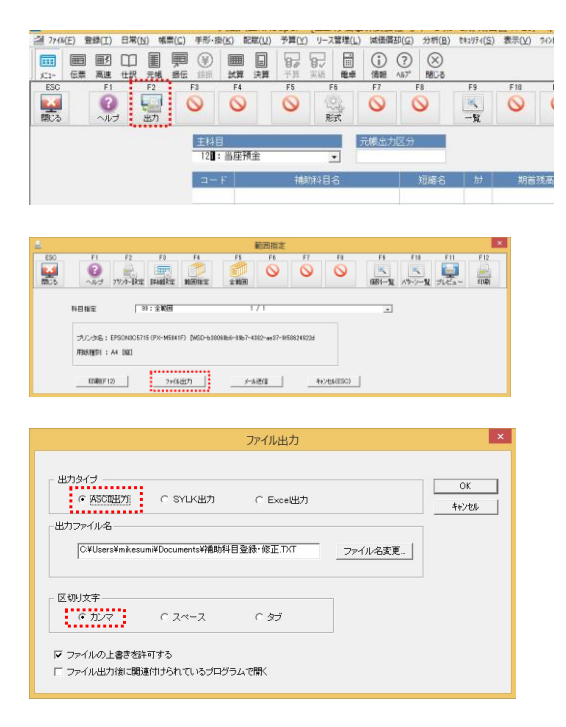

補助科目登録画面の[出力]ボタン をクリックします。

範囲指定画面が開きます。

画面の[ファイル出力]ボタン をクリックします。

ファイル出力画面が開きます。

・出力タイプ ASCⅡ出力 ・区切り文字 カンマ を選択 出力先ファイル名欄で出力先フォ ルダ・ファイル名を指定してくだ さい。

 〇財務会計より、上記手順で出力したファイルは、当システムの[随時処理]-[データイン ポート]-[マスターデータ]-[補助科目インポート]メニューでそのまま受け入れること ができます。

(2)当システムの運用設定

科目設定が終了したら、連携する財務会計システムなど、当システムでの運用に必要な 設定を行います。以下の順序で設定してください。

①支払処理設定 メニュー[導入処理]-[会社設定]-[会社運用設定]-[支払処理設定] 支払処理設定で、連携する財務会計システムや債務科目、購入科目の設定を行います。 この設定で、財務会計システムより出力した債務伝票データの受け入れが可能になり ます。

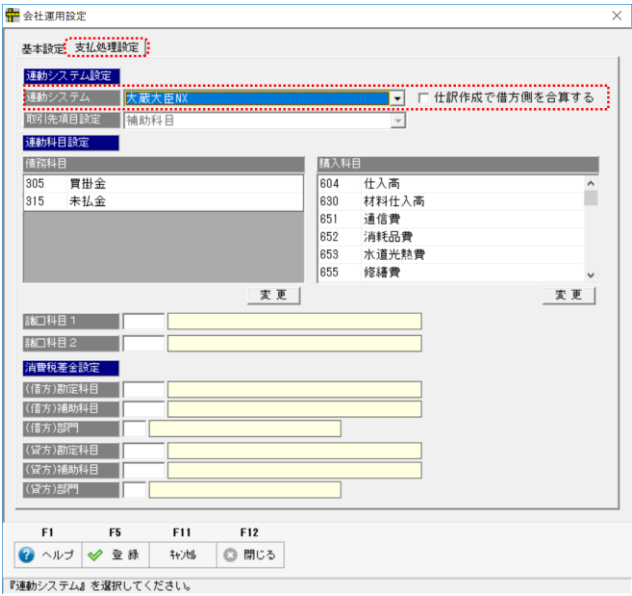

≪設定項目≫

・連動システム設定 ▼をクリックし「大蔵大臣 NX」を選択します。 □仕訳作成で借方側を合算する

 チェック(☑)を付けると、同一支払日に複数行の債務データを合計して支払確定を 行っている場合に、支払時仕訳作成時に、部門・科目・科目内訳(分析項目)単位で 合算します。チェックがない場合は、受け入れた債務データをそのまま借方に反映 します。

•連動科目設定 債務科目と購入科目を登録します。

 債務科目 買掛金、未払金など債務計上で使用する債務科目を 登録します。

- 購入科目 債務計上時の相手科目となる購入科目を登録します。
- 債務伝票受入時に、債務科目と購入科目が含まれる仕訳データが受入対象となります。

### 1 導入時の設定項目

≪操作方法≫

画面の[変更]ボタンをクリックすると、勘定科目一覧画面が表示されます。

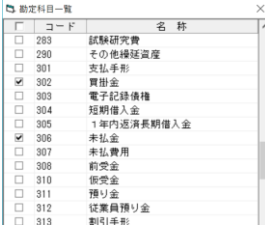

画面には、勘定科目が一覧表示されます。 登録する科目の「□」にチェック(☑)を付け、「OK」 をクリックすると、債務(購入)科目が追加されます。 複数登録する場合は、該当の勘定科目すべてにチェックを 付けてから、「OK」をクリックします。

諸口科目 1、2 設定不要です。

消費税差金科目

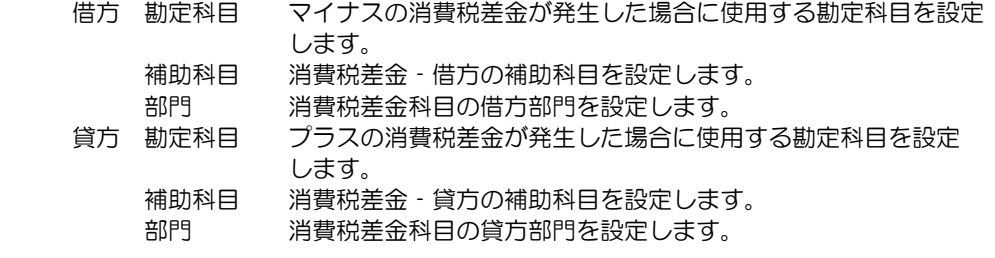

 参考:消費税差金とは 消費税差金は、取引先との消費税の計算方法の違いによる差額など、自社で管理して いる債務金額と、実際に取引先から送付された請求書の金額の差額の処理に使用でき ます。

②支払処理設定が終了したら、会社銀行登録、支払方法登録を行います。

- ・会社銀行登録 メニュー[導入処理]-[会社設定]-[会社銀行登録]
- ・支払方法登録 メニュー[導入処理]-[会社設定]-[支払方法登録]

③取引先登録

 最後に取引先の登録を行います。 取引先をインポートする場合 財務会計システムの債務科目の補助科目の情報を出力し、受け入れます。

出力した補助科目データの債務科目の補助科目を取引先として受け入れます。 補助科目ファイルは、勘定科目コードを削除するなど、一部加工が必要です。 当システムの取引先インポートメニューでコード・名称のみ受け入れてください。

 取引先登録では、コード・名称以外に設定する項目があります。 ・取引先銀行情報、支払設定項目(締日、支払日、支払条件)

### 1 導入時の設定項目

 受け入れた取引先について、必要項目の設定を行ってください。 ※受け入れた取引先の情報をエクスポートすることもできます。 1,2 社設定を行い、データエクスポート後、Excel 等でファイルを開き、情報設定 後、再度インポートすることもできます。

〇即時支払入力での消費税の扱いについて

即時支払入力の「購入内容入力」画面では、指定した勘定科目の設定に従い 消費税の自動計算を行います。

税区分登録

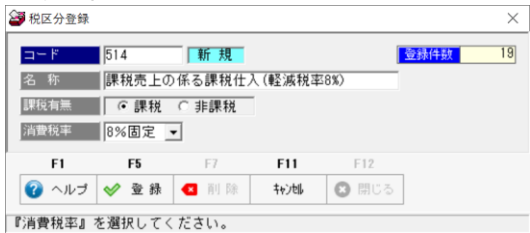

〇大蔵大臣との連携の場合、8%、8%軽減税率は税区分登録で指定します。 例)513:課税売上に係る課税仕入(8%)

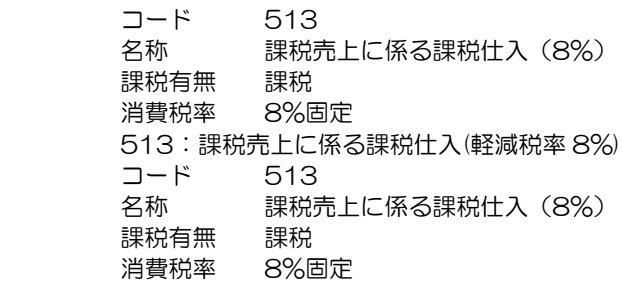

勘定科目登録

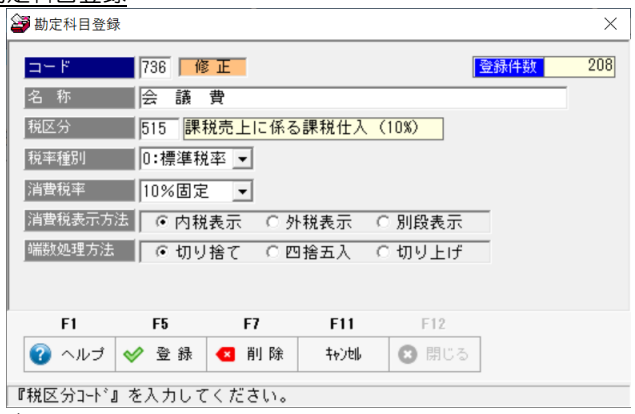

### 注意

当システムでは、税率種別で「標準」か「軽減」の指定ができますが、大蔵大臣との 連携でこの税率種別は利用しません。

## 2 即時支払入力

即時支払入力の購入内容入力時、消費税の指定ができます。

•即時支払入力 ~ 購入内容入力

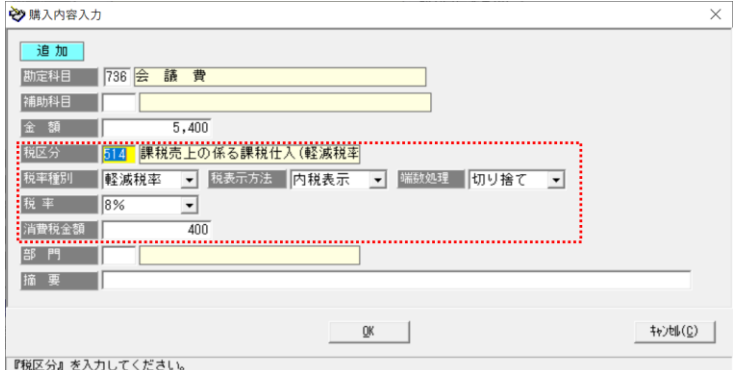

消費税に関する項目

指定した勘定科目及び補助科目の設定内容を自動表示します。

課税科目の場合は、その内容に従い金額より消費税を自動計算します。

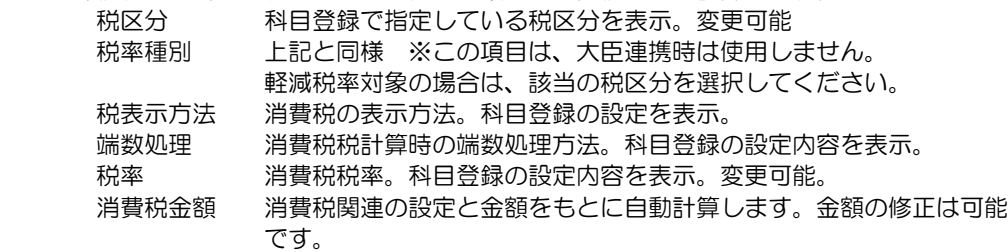

 この画面で、勘定科目(補助科目)登録で指定している税区分と異なる税区分に変更 することができます。

## 3 仕訳データの出力

財務会計システムより、当システムで受け入れるための仕訳データを出力します。

大蔵大臣 NX のメニュー [日常業務]-[仕訳日記帳]

[仕訳日記帳]メニューします。

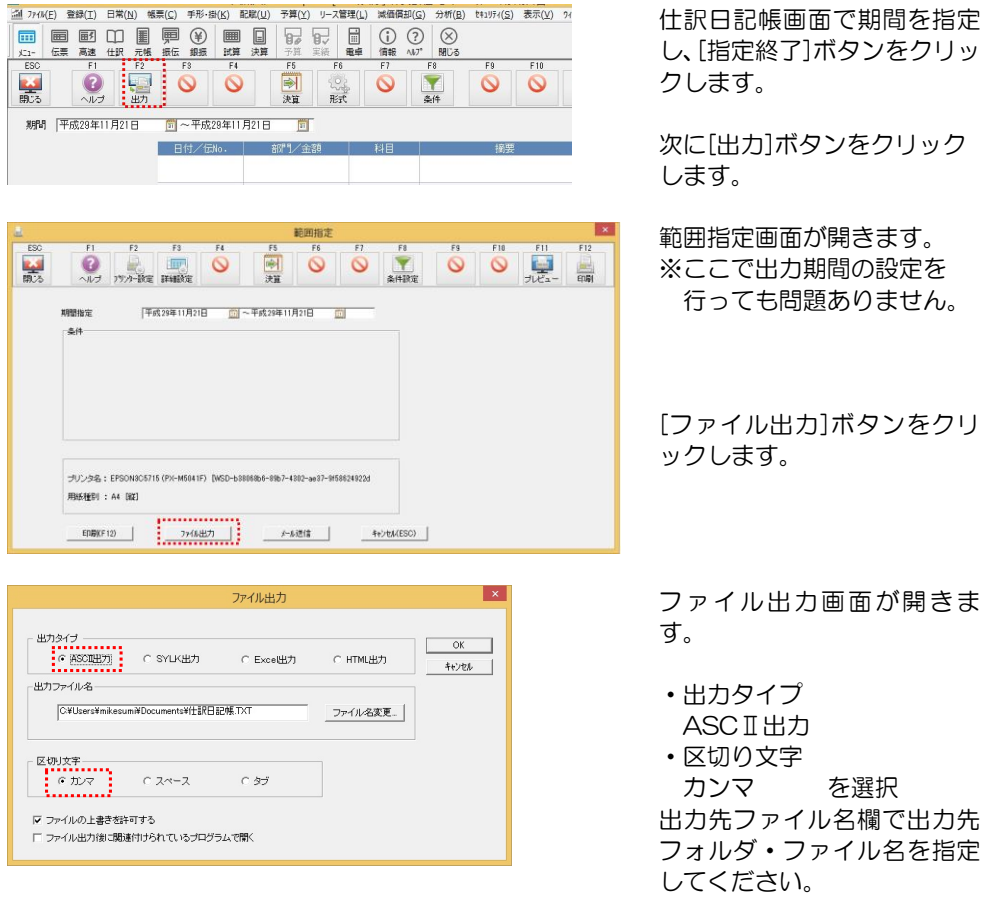

[出力開始]ボタンをクリックすると、指定先の仕訳データが出力されます。

◆伝票番号に関する制約事項

 ・伝票番号のない仕訳データは受け入れ対象外 当システムで仕訳データを受け入れる際は、仕訳日付+伝票番号で、伝票区切りを 判断します。 (勘定奉行の伝票区切りは使用しません。) 伝票番号がない仕訳データは伝票区切りの判断ができないため、受入対象外とします。

 ・仕訳データファイルに、仕訳日付・伝票番号が同一の異なる仕訳がある場合、受入 時は、同一の仕訳伝票として判断されます。ご注意ください。

## 4 支払仕訳データの受入

当システムより出力した、支払時の仕訳データを財務会計システムで受け入れます。

大蔵大臣 NX のメニュー [特殊処理]-[データ受入]の「仕訳伝票」を選択し、 取込みます。

 ※取込形式 大臣シリーズ財務会計システムの標準形式で取込みできます。 または、必要に応じて受入方式の設定を行い取り込むこともできます。

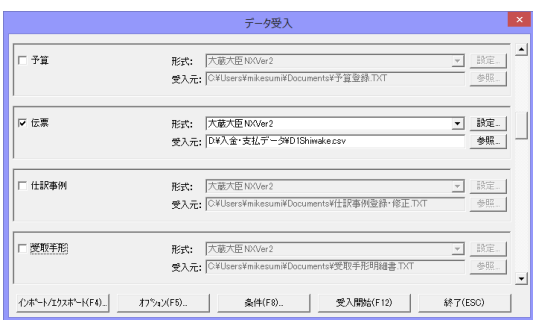

[データ受入]画面で「伝票」を選択し、当システムで作成した仕訳データファイルを 指定し、取り込みます。

### 5 連携時のその他の制約事項

・大蔵大臣で掛管理する設定で、得意先・支払先を登録しいて

 大蔵大臣に登録している支払先を当システムの「取引先」として使用する場合 →支払先登録画面より、ファイル出力し、当システムで受け入れてください。 支払先の支払締日、支払予定日、銀行情報などを当システムで受け入れることが できます。

当システムの受け入れ形式に合わせて受け入れを行ってください。

- 注意:支払時に作成される仕訳 当システムの「取引先」は仕訳明細には反映されません。
- ・部門管理について 当システムでの仕訳伝票の部門指定は明細単位のみです。「伝票単位」には対応しており ません。
- ・摘要文字数について 当システムの摘要は半角・全角の区別がなく最大 50 文字まで登録可能です。 大蔵大臣の伝票入力時の摘要は、上段・下段各全角換算 16 文字です。 当システムでは、最大 32 文字に設定することをお勧めします。

経理方式「税抜」で消費税科目・金額自動生成
## 1 導入時の設定項目

(1)財務会計システムと連携するための科目設定を行います。以下の順で登録してください。

①税区分について メニュー[導入処理]-[会社設定]-[仕訳伝票設定]-[税区分登録] 財務会計システム「勘定奉行」の税区分を登録します。

 Q5 仕入 10%(共通) Q6 仕入 8%(軽)(共通) S5 仕入(課)10% P0 非課税仕入 等

※OO:消費税に関係ない科目 →当システムの「O:対象外」に該当します。

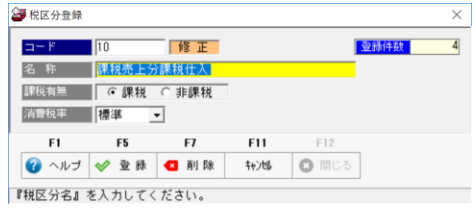

標準を選択した場合は、日付により 10%、8%を判断します。 ※軽減税率用の税区分の場合は 8%固定 を指定してください。 5%固定、8%固定、10%固定 より、該当の消費税率を選択しても問題 ありません。

②桁数設定 メニュー[導入処理]-[会社設定]-[会社運用設定]-[基本設定] 桁数を設定します。

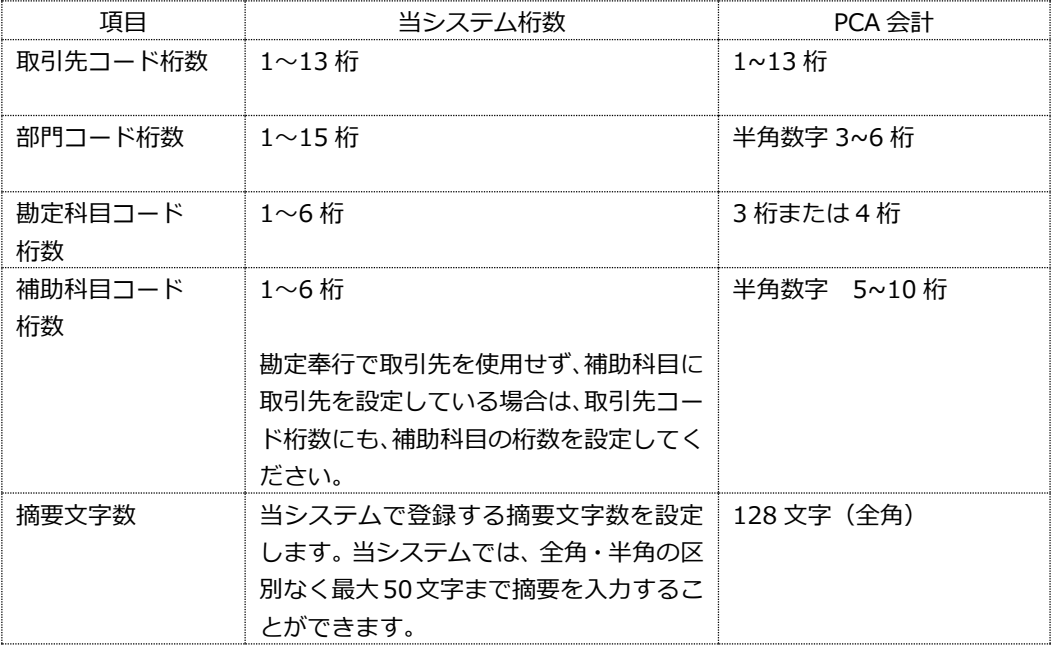

## 1 導入時の設定項目

③部門登録 メニュー[導入処理]-[会社設定]-[部門登録] 部門をインポートする場合 PCA 会計より、当システムで受け入れるマスターを選択し出力します。 PCA 会計 DX のメニュー [随時処理]-[汎用データの作成] マスターは複数選択できます。勘定科目、補助科目、部門など出力するマスターに チェックを付け、出力先フォルダを指定し、出力します。

財務会計システムより、データを出力し、当システムで受け入れてください。

\*出力手順 メニューを選択すると、[汎用データの作成]画面が開きます。

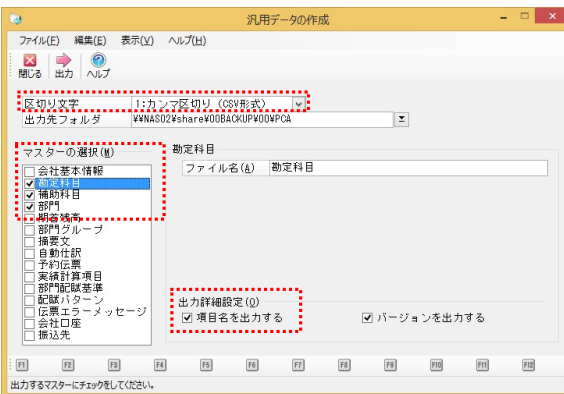

・区切り文字 1:カンマ区切り(csv 形式) ・出力詳細設定 □項目名を出力する にチェック(☑)を付けます。

マスターの選択で勘定科目、補助 科目、部門など出力するマスター にチェックを付けます。

※□バージョンを出力するの チェックは外します。

 出力先のフォルダを指定し、「出力」をクリックすると、指定した出力先にファイルが 作成されます。

 〇財務会計より、上記手順で出力した部門データファイルは、当システムの[随時処理]- [データインポート]-[マスターデータ]-[部門インポート]メニューでそのまま受け入れ ることができます。

④勘定科目登録 メニュー[導入処理]-[会社設定]-[仕訳伝票設定]-[勘定科目登録]

勘定科目をインポートする場合

PCA 会計より出力した勘定科目データを受け入れます。

 ※PCA 会計より出力した勘定科目データを、そのまま受け入れることはできません。 勘定科目コード、勘定科目名、借方税区分コードなど必要な項目以外は、列を削除 してから受け入れてください。

## 1 導入時の設定項目

⑤補助科目登録 メニュー[導入処理]-[会社設定]-[仕訳伝票設定]-[補助科目登録]

補助科目をインポートする場合

 PCA 会計より出力した補助科目データを受け入れます。 ※PCA 会計より出力した補助科目データを、そのまま受け入れることはできません。 勘定科目コード、補助科目コード、補助科目名など必要な項目以外は、列を削除

してから受け入れてください。

(2)当システムの運用設定

科目設定が終了したら、連携する財務会計システムなど、当システムでの運用に必要な 設定を行います。以下の順序で設定してください。

①支払処理設定 メニュー[導入処理]-[会社設定]-[会社運用設定]-[支払処理設定] 支払処理設定で、連携する財務会計システムや債務科目、購入科目の設定を行います。 この設定で、財務会計システムより出力した債務伝票データの受け入れが可能になり ます。

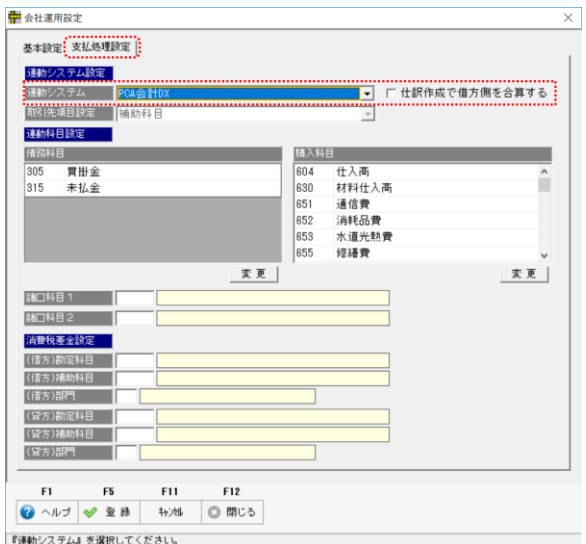

### ≪設定項目≫

・連動システム設定 ▼をクリックし「PCA 会計 DX」を選択します。

□仕訳作成で借方側を合算する

 チェック(☑)を付けると、同一支払日に複数行の債務データを合計して支払確定を 行っている場合に、支払時仕訳作成時に、部門・科目・科目内訳(分析項目)単位で 合算します。チェックがない場合は、受け入れた債務データをそのまま借方に反映 します。

### 1 導入時の設定項目

・連動科目設定 債務科目と購入科目を登録します。

 債務科目 買掛金、未払金など債務計上で使用する債務科目を 登録します。 購入科目 債務計上時の相手科目となる購入科目を登録します。

債務伝票受入時に、債務科目と購入科目が含まれる仕訳データが受入対象となります。

≪操作方法≫

画面の[変更]ボタンをクリックすると、勘定科目一覧画面が表示されます。

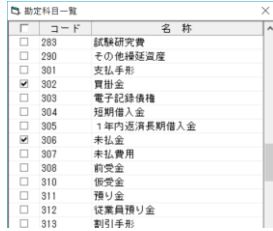

画面には、勘定科目が一覧表示されます。 登録する科目の「□」にチェック(☑)を付け、「OK」 をクリックすると、債務(購入)科目が追加されます。 複数登録する場合は、該当の勘定科目すべてにチェックを 付けてから、「OK」をクリックします。

諸口科目 1、2 設定不要です。

消費税差金科目

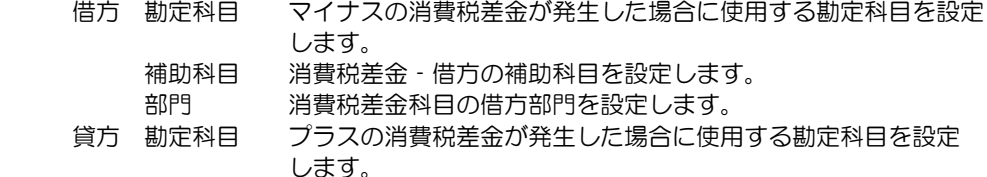

補助科目 消費税差金‐貸方の補助科目を設定します。

部門 消費税差金科目の貸方部門を設定します。

参考:消費税差金とは

 消費税差金は、取引先との消費税の計算方法の違いによる差額など、自社で管理して いる債務金額と、実際に取引先から送付された請求書の金額の差額の処理に使用でき ます。

②支払処理設定が終了したら、会社銀行登録、支払方法登録を行います。

- ・会社銀行登録 メニュー[導入処理]-[会社設定]-[会社銀行登録]
- ・支払方法登録

メニュー[導入処理]-[会社設定]-[支払方法登録]

## 1 導入時の設定項目

③取引先登録

最後に取引先の登録を行います。

PCA 会計より出力したデータを受け入れる場合

 出力した補助科目データの債務科目の補助科目コード・補助科目名を受け入れます。 補助科目データをそのまま受け入れることはできませんので、必要項目のみにして 受け入れてください。

取引先登録では、コード・名称以外に設定する項目があります。

・取引先銀行情報

・支払設定項目(締日、支払日、支払条件)

受け入れた取引先について、上記項目の設定を行ってください。

※受け入れた取引先の情報をエクスポートすることもできます。

 1,2 社設定を行い、データエクスポート後、Excel 等でファイルを開き、情報設定 後、再度インポートすることもできます。

PCA 会計で振込先を登録している場合

 振込先の銀行情報を当システムで受け入れることもできます。 受入の際は、当システムの受け入れ形式に加工後、受け入れを行ってください。

〇即時支払入力での消費税の扱いについて

即時支払入力の「購入内容入力」画面では、指定した勘定科目の設定に従い 消費税の自動計算を行います。

税区分登録

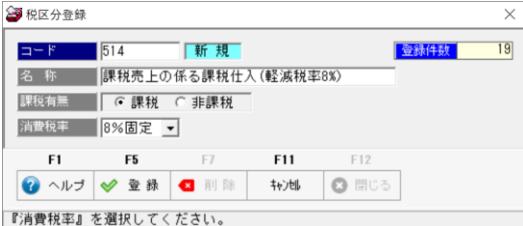

〇PCA との連携の場合、8%、8%軽減税率は税区分登録で指定します。

 例)S4:課税売上対応課税仕入 8% 略称 仕入(課)8% コード S4 名称 仕入(課)8% 課税有無 課税 消費税率 8%固定 S6:課税売上対応課税仕入 8% (軽) 略称 仕入(課)8%軽 コード S6 名称 仕入(課)8%軽 課税有無 課税 消費税率 8%固定

# 1 導入時の設定項目

## 勘定科目登録

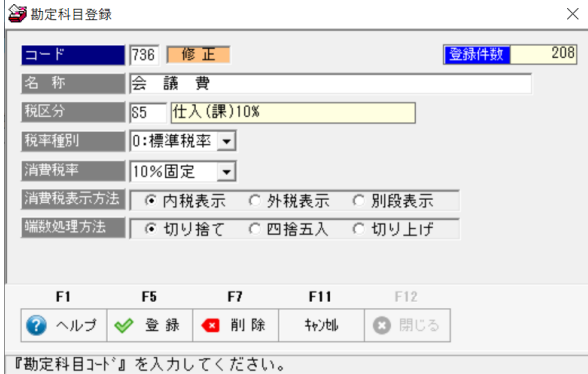

### 注意

当システムでは、税率種別で「標準」か「軽減」の指定ができますが、PCA 会計との 連携でこの税率種別は利用しません。

# 2 即時支払入力

即時支払入力の購入内容入力時、消費税の指定ができます。

・即時支払入力 ~ 購入内容入力

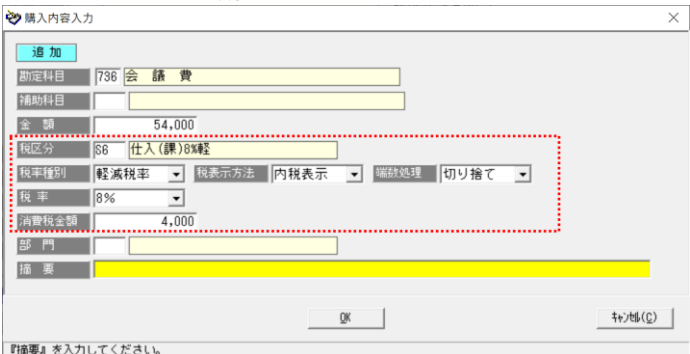

消費税に関する項目

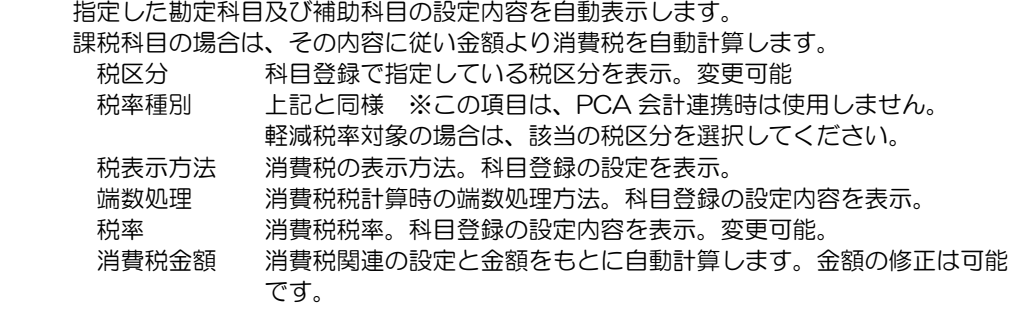

 この画面で、勘定科目(補助科目)登録で指定している税区分と異なる税区分に変更 することができます。

## 3 仕訳データの出力

財務会計システムより、当システムで受け入れるための仕訳データを出力します。

PCA 会計のメニュー

 [日常帳票]-[仕訳伝票発行・チェックリスト] メニューを選択すると、[仕訳伝票発行・チェックリスト]画面が開きます。 出力する仕訳データを集計します。

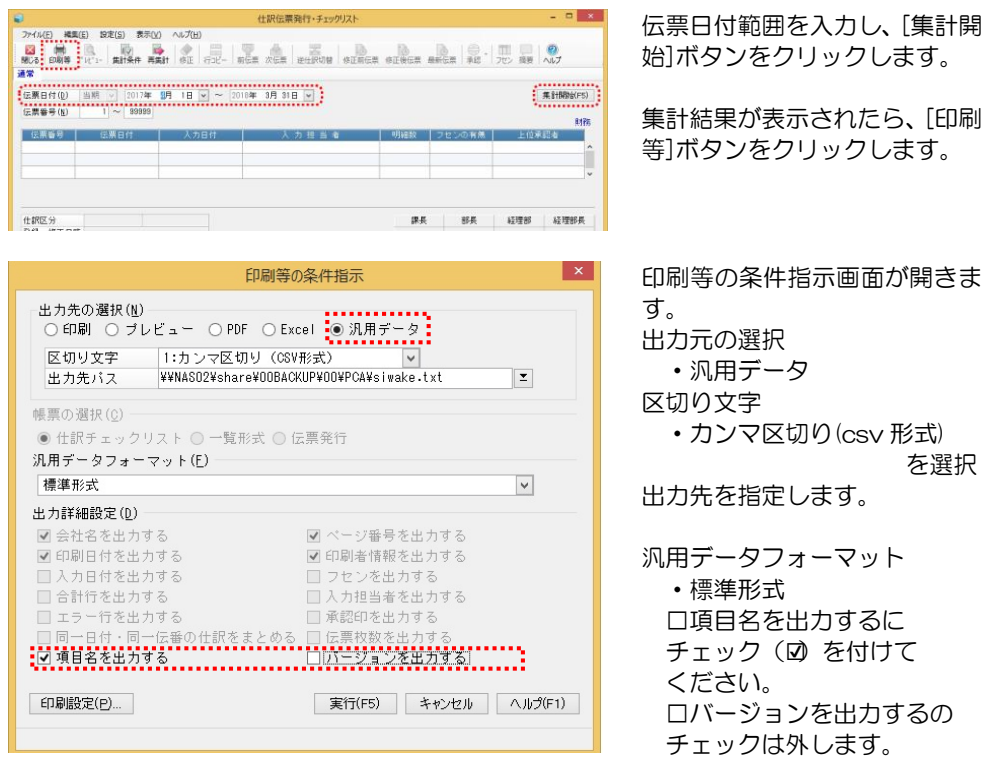

条件を指定し、[実行]ボタンをクリックすると、指定先に仕訳データが出力されます。

◆伝票番号に関する制約事項

- ・伝票番号のない仕訳データは受け入れ対象外 当システムで仕訳データを受け入れる際は、仕訳日付+伝票番号で、伝票区切りを 判断します。 伝票番号がない仕訳データは伝票区切りの判断ができないため、受入対象外とします。
- ・仕訳データファイルに、仕訳日付・伝票番号が同一の異なる仕訳がある場合、受入 時は、同一の仕訳伝票として判断されます。ご注意ください。

# 4 支払仕訳データの受入

当システムより出力した、支払時の仕訳データを財務会計システムで受け入れます。

PCA 会計 DX のメニュー [随時処理]-[汎用データ受入]

メニューを選択すると、[汎用データの受入]が開きます。

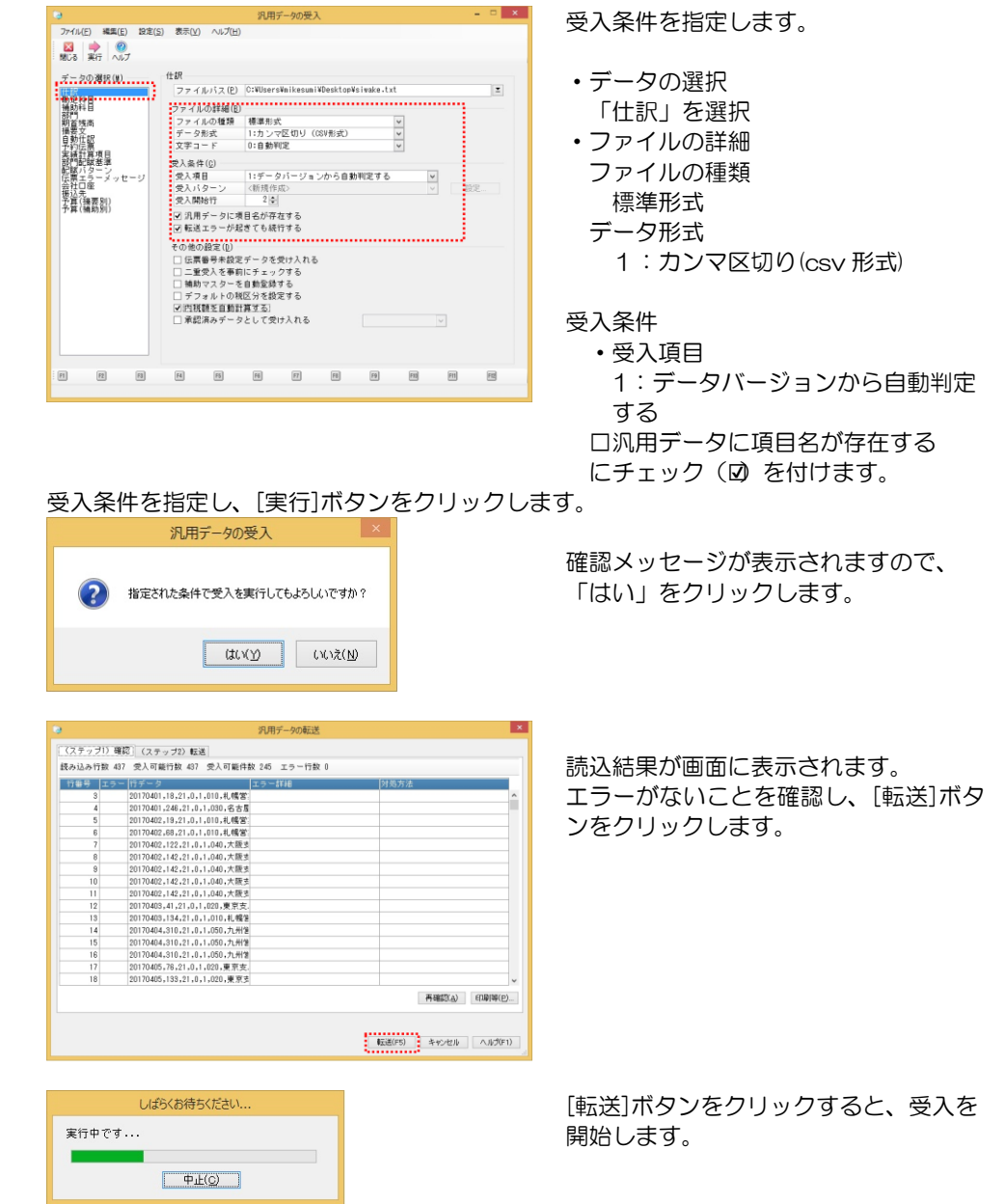

4 支払仕訳データの受入

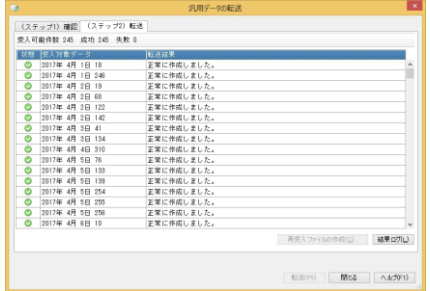

受入が終了すると、結果が画面に表示 されます。

「閉じる」ボタンをクリックし、 操作を終了してください。

## 著作権表示

- ●登録商標・商標について
	- \*Microsoft、Windows 、SQL Server、Internet Explorer は、Microsoft Corporation の 米国、日本およびその他の国における登録商標です。
	- \*インテル、Pentium、Xeon、インテル Core は、米国およびその他国における、Intel Corporation またはその子会社の商標または登録商標です。
	- \*支払管理の達人は、ユニオンソフト株式会社の登録商標です。
	- \*その他記載されている会社及び製品名は、各社の登録商標または商標です。

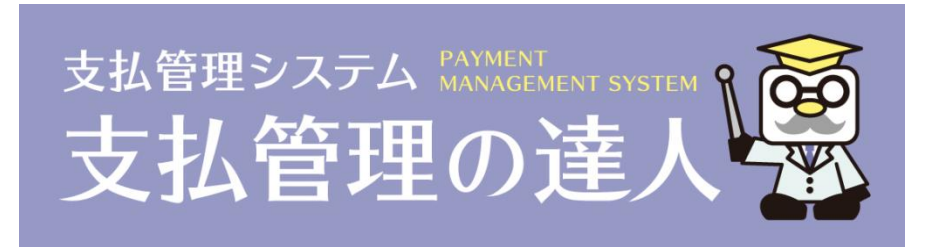

# 支払管理の達人 ユーザーズガイド連動編

-禁無断転載-

平成 31 年 9 月 30 日 第 2 版発行

**WINDI SOFT** 著者・発行書 ユニオンソフト株式会社 〒852-8154 長崎市住吉町 3 番 8 号武生ビル 2F TEL 0570-034034 FAX 095-813-0035

本書に関する著作権の全権はユニオンソフト株式会社が所有します。